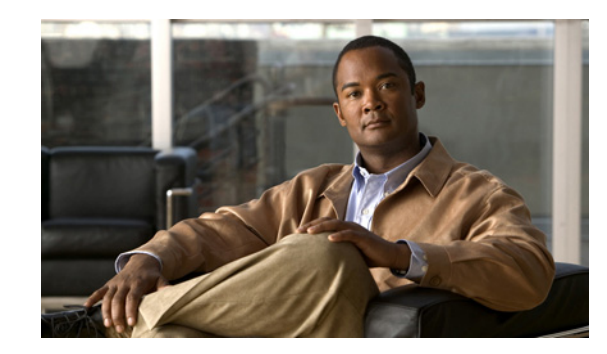

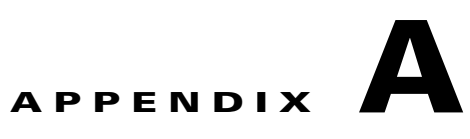

# **Using the Cisco Unity Connection 9.x Bulk Administration Tool**

The Bulk Administration Tool (BAT) allows you to create, update, and delete multiple user accounts, contacts, distribution lists, distribution list members, or unified messaging accounts by importing information contained in a comma separated value (CSV) file. In addition, it allows you to export information about users, contacts, distribution lists, or unified messaging accounts from Cisco Unity Connection to a CSV file. When Unity Connection is running as part of Cisco Unified Communications Manager Business Edition (CMBE), you cannot create, update, or delete users with BAT. Modifications to users must be done in Cisco Unified Communications Manager Administration.

CSV is a common text file format for moving data from one data store to another. For example, importing from a CSV file can be useful for transferring information from a corporate directory to Unity Connection. Transferring the information allows users with voice mailboxes to add corporate directory users who are not Unity Connection users to their address books and to then create call-routing rules based on calls from such contacts.

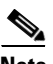

 $\mathbf I$ 

**Note** The information in this chapter is not applicable to Cisco Unified Communications Manager Business Edition (CMBE).

See the following sections for detailed information and instructions on using BAT:

- **•** [Creating User Accounts, page A-2](#page-1-0)
- **•** [Creating Contacts, page A-3](#page-2-0)
- **•** [Creating System Distribution Lists, page A-3](#page-2-1)
- **•** [Creating System Distribution List Members, page A-4](#page-3-0)
- **•** [Creating Unified Messaging Accounts, page A-4](#page-3-1)
- [Updating User Accounts, page A-5](#page-4-0)
- **•** [Updating Contacts, page A-6](#page-5-0)
- **•** [Updating System Distribution Lists, page A-6](#page-5-1)
- **•** [Updating Unified Messaging Accounts, page A-7](#page-6-0)
- **•** [Deleting User Accounts, page A-8](#page-7-0)
- **•** [Deleting Contacts, page A-8](#page-7-1)
- [Deleting System Distribution Lists, page A-9](#page-8-0)
- **•** [Deleting System Distribution List Members, page A-9](#page-8-1)
- **•** [Deleting Unified Messaging Accounts, page A-10](#page-9-0)
- **•** [Exporting Users to a CSV File, page A-10](#page-9-1)
- **•** [Exporting Contacts to a CSV File, page A-11](#page-10-0)
- **•** [Exporting Users from an LDAP Directory to a CSV File, page A-11](#page-10-1)
- **•** [Exporting System Distribution Lists to a CSV File, page A-12](#page-11-0)
- **•** [Exporting System Distribution List Members to a CSV File, page A-12](#page-11-1)
- **•** [Exporting Unified Messaging Accounts to a CSV File, page A-13](#page-12-0)
- **•** [Constructing the Input CSV Files, page A-13](#page-12-1)
- **•** [Correcting Errors Using the Failed Objects File, page A-44](#page-43-0)

### <span id="page-1-0"></span>**Creating User Accounts**

BAT allows you to create Unity Connection user accounts (with or without voice mailboxes) from a CSV file. See the ["Constructing the Input CSV Files" section on page A-13](#page-12-1) as you create the CSV file.

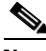

**Note** Before you use BAT to add voicemail users to the system, confirm that the required Unity Connection licenses are available for the new user accounts. You can view the number of licenses purchased and the number that are used on your system from Cisco Unity Connection Administration.

#### **To Create User Accounts**

- **Step 1** In Cisco Unity Connection Administration, expand **Tools** and select **Bulk Administration Tool**.
- **Step 2** On the Bulk Administration Tool page, in the **Select Operation** section, select **Create**.
- **Step 3** In the **Select Object Type** section, select the applicable option:
	- **•** Select **Users** to create users without voice mailboxes.
	- **•** Select **Users With Mailbox** to create accounts with mailboxes.
- **Step 4** In the **Override CSV Fields When Creating User Accounts** section, select the applicable option.
- **Step 5** In the **Select File** section, in the **CSV File** field, enter the full path.

 $\overline{\mathscr{C}}$ 

**Note** If you are importing a CSV file that you created by exporting data from Unity Connection, you may need to manually create the following column headers, if applicable, and manually enter data, as these column headers are not included in an export: TemplateAlias, Password, and PIN.

**Step 6** In the **Failed Objects Filename** field, enter the name of the failed objects report file. For example, enter **errors.csv** and select **Submit**.

BAT begins creating user accounts and displays the summary page when the operation has completed.

If the operation results in any failures, you can immediately inspect the failed objects report file by selecting **Download the Failed Objects File**. For information about correcting errors, see the ["Correcting Errors Using the Failed Objects File" section on page A-44.](#page-43-0)

Ι

### **Creating Contacts**

# <span id="page-2-0"></span>**Creating Contacts**

BAT allows you to create Unity Connection contacts from a CSV file. See the ["Constructing the Input](#page-12-1)  [CSV Files" section on page A-13](#page-12-1) as you create the CSV file.

### **To Create Contacts**

- **Step 1** In Cisco Unity Connection Administration, expand **Tools** and select **Bulk Administration Tool**.
- **Step 2** On the Bulk Administration Tool page, in the **Select Operation** section, select **Create**.
- **Step 3** In the **Select Object Type** section, select **System Contacts**.
- **Step 4** In the **Select File** section, in the **CSV File** field, enter the full path to the CSV input file.

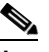

**Note** If you are importing a CSV file that you created by exporting data from Unity Connection, you may need to manually create the ContactTemplateAlias column header, if applicable, and manually enter data, as this column header is not included in an export.

**Step 5** In the **Failed Objects Filename** field, enter the name of the failed objects report file. For example, enter **errors.csv** and select **Submit**.

BAT begins creating contacts and displays the summary page when the operation has completed.

If the operation results in any failures, you can immediately inspect the failed objects report file by selecting **Download the Failed Objects File**. For information about correcting errors, see the ["Correcting Errors Using the Failed Objects File" section on page A-44](#page-43-0).

# <span id="page-2-1"></span>**Creating System Distribution Lists**

BAT allows you to create Unity Connection system distribution lists from a CSV file. See the ["Constructing the Input CSV Files" section on page A-13](#page-12-1) as you create the CSV file.

### **To Create System Distribution Lists**

- **Step 1** In Cisco Unity Connection Administration, expand **Tools** and select **Bulk Administration Tool**.
- **Step 2** On the Bulk Administration Tool page, in the **Select Operation** section, select **Create**.
- **Step 3** In the **Select Object Type** section, select **Distribution Lists**.
- **Step 4** In the **Select File** section, in the **CSV File** field, enter the full path of the applicable CSV file, or select **Browse** and locate the file.
- **Step 5** In the **Failed Objects Filename** field, enter the name of the failed objects report file. For example, enter **errors.csv** and select **Submit**.

BAT begins creating distribution lists and displays the summary page when the operation has completed.

If the operation results in any failures, you can immediately inspect the failed objects report file by selecting **Download the Failed Objects File**. For information about correcting errors, see the ["Correcting Errors Using the Failed Objects File" section on page A-44.](#page-43-0)

## <span id="page-3-0"></span>**Creating System Distribution List Members**

BAT allows you to create Unity Connection system distribution list members from a CSV file. See the ["Constructing the Input CSV Files" section on page A-13](#page-12-1) as you create the CSV file.

**To Create System Distribution List Members**

- **Step 1** In Cisco Unity Connection Administration, expand **Tools** and select **Bulk Administration Tool**.
- **Step 2** On the Bulk Administration Tool page, in the **Select Operation** section, select **Create**.
- **Step 3** In the **Select Object Type** section, select **Distribution List Members**.
- **Step 4** In the **Select File** section, in the **CSV File** field, enter the full path of the applicable CSV file, or select **Browse** and locate the file.
- **Step 5** In the **Failed Objects Filename** field, enter the name of the failed objects report file. For example, enter **errors.csv** and select **Submit**.

BAT begins creating distribution list members and displays the summary page when the operation has completed. If the operation results in any failures, you can immediately inspect the failed objects report file by selecting **Download the Failed Objects File**. For information about correcting errors, see the ["Correcting Errors Using the Failed Objects File" section on page A-44.](#page-43-0)

## <span id="page-3-1"></span>**Creating Unified Messaging Accounts**

BAT allows you to create Unity Connection unified messaging accounts from a CSV file. You can create more than one unified messaging account per user as long as the accounts do not enable the same feature. For example, one user cannot have two unified messaging accounts that both enable single inbox.

To create unified messaging accounts using BAT, do the following tasks:

<span id="page-3-2"></span>**1.** Create one or more unified messaging services, and create one unified messaging account for one user. The service is required to create a unified messaging account, and, in the next task, you export the unified messaging account to a CSV file that serves as a template for creating the remaining unified messaging accounts for other users.

For more information, see the "Task List for Configuring Cisco Unity Connection and Exchange for Unified Messaging" section in the ["Configuring Cisco Unity Connection 9.x and Later and](http://www.cisco.com/en/US/docs/voice_ip_comm/connection/9x/unified_messaging/guide/9xcucumg020.html)  [Microsoft Exchange for Unified Messaging"](http://www.cisco.com/en/US/docs/voice_ip_comm/connection/9x/unified_messaging/guide/9xcucumg020.html) chapter in the *Unified Messaging Guide for Cisco Unity Connection Release 9.x and Later* at [http://www.cisco.com/en/US/docs/voice\\_ip\\_comm/connection/9x/unified\\_messaging/guide/9xcuc](http://www.cisco.com/en/US/docs/voice_ip_comm/connection/9x/unified_messaging/guide/9xcucumgx.html) [umgx.html](http://www.cisco.com/en/US/docs/voice_ip_comm/connection/9x/unified_messaging/guide/9xcucumgx.html).

<span id="page-3-3"></span>**2.** Export the unified messaging account that you created in Task [1.](#page-3-2) to a CSV file. For more information, see the ["Exporting Unified Messaging Accounts to a CSV File" section on page A-13.](#page-12-0)

Ι

- **3.** Update the CSV file that you created in Task [2.](#page-3-3) with information on the other unified messaging accounts that you want to create. Note that you can create more than one unified messaging account for a user. For more information, see:
	- **–** The ["Constructing the Input CSV Files" section on page A-13](#page-12-1)
	- **–** [Table A-6,](#page-40-0) ["Required and Optional CSV Fields for Unified Messaging Accounts"](#page-40-0)
- **4.** Create the unified messaging accounts using BAT. See the following ["To Create Unified Messaging](#page-4-1)  [Accounts"](#page-4-1) procedure.

#### <span id="page-4-1"></span>**To Create Unified Messaging Accounts**

- **Step 1** In Cisco Unity Connection Administration, expand **Tools**, then select **Bulk Administration Tool**.
- **Step 2** On the Bulk Administration Tool page, in the **Select Operation** section, select **Create**.
- **Step 3** In the **Select Object Type** section, select **Unified Messaging Accounts**.
- **Step 4** In the **Select File** section, in the **CSV File** field, enter the full path to the CSV input file.
- **Step 5** In the **Failed Objects Filename** field, enter the name of the failed objects report file. For example, enter **errors.csv**.
- **Step 6** Select **Submit**.

BAT begins creating unified messaging accounts and displays the summary page when the operation has completed. If the operation results in any failures, you can immediately inspect the failed objects report file by selecting **Download the Failed Objects File**. For information about correcting errors, see the ["Correcting Errors Using the Failed Objects File" section on page A-44](#page-43-0).

## <span id="page-4-0"></span>**Updating User Accounts**

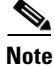

**Note** The information in this section is not applicable to updating user accounts in Cisco Unified Communications Manager Business Edition (CMBE). See the "Creating User Accounts in a Cisco Unified Communications Manager Business Edition (CMBE) Configuration" section on page 9-1.

BAT allows you to update Unity Connection user accounts (with or without voice mailboxes) with information from a CSV file. See the ["Constructing the Input CSV Files" section on page A-13](#page-12-1) as you create the CSV file.

#### **To Update User Accounts**

- **Step 1** In Cisco Unity Connection Administration, expand **Tools** and select **Bulk Administration Tool**.
- **Step 2** On the Bulk Administration Tool page, in the **Select Operation** section, select **Update**.
- **Step 3** In the **Select Object Type** section, select the applicable option:
	- **•** Select **Users** to update users without voice mailboxes.
	- **•** Select **Users With Mailbox** to update accounts with mailboxes.
- **Step 4** In the **Select File** section, in the **CSV File** field, enter the full path to the CSV input file.

**Note** If you are importing a CSV file that you created by exporting data from Unity Connection, you may need to manually create the Password and PIN column headers, if applicable, and manually enter data, as these column headers are not included in an export.

**Step 5** In the **Failed Objects Filename** field, enter the name of the failed objects report file. For example, enter **errors.csv** and select **Submit**.

BAT begins updating user accounts and displays the summary page when the operation has completed.

If the operation results in any failures, you can immediately inspect the failed objects report file by selecting Download the Failed Objects File. For information about correcting errors, see the ["Correcting](#page-43-0)  [Errors Using the Failed Objects File" section on page A-44.](#page-43-0)

## <span id="page-5-0"></span>**Updating Contacts**

BAT allows you to update Cisco Unity Connection contacts with information from a CSV file. See the ["Constructing the Input CSV Files" section on page A-13](#page-12-1) as you create the CSV file.

#### **To Update Contacts**

- **Step 1** In Cisco Unity Connection Administration, expand **Tools**, then select **Bulk Administration Tool**. **Step 2** On the Bulk Administration Tool page, in the **Select Operation** section, select **Update**. **Step 3** Select **System Contacts**. **Step 4** In the **Select File** section, in the **CSV File** field, enter the full path to the CSV input file. **Note** If you are importing a CSV file that you created by exporting data from Unity Connection, you may need to manually create the ContactTemplateAlias column header, if applicable, and manually enter data, as this column header is not included in an export.
- **Step 5** In the **Failed Objects Filename** field, enter the name of the failed objects report file. For example, enter **errors.csv** and select **Submit**.

BAT begins updating contacts and displays the summary page when the operation has completed.

If the operation results in any failures, you can immediately inspect the failed objects report file by selecting **Download the Failed Objects File**. For information about correcting errors, see the ["Correcting Errors Using the Failed Objects File" section on page A-44.](#page-43-0)

## <span id="page-5-1"></span>**Updating System Distribution Lists**

BAT allows you to update Unity Connection system distribution lists with information from a CSV file. See the ["Constructing the Input CSV Files" section on page A-13](#page-12-1) as you create the CSV file.

Ι

#### **To Update System Distribution Lists**

- **Step 1** In Cisco Unity Connection Administration, expand **Tools** and select **Bulk Administration Tool**.
- **Step 2** On the Bulk Administration Tool page, in the **Select Operation** section, select **Update**.
- **Step 3** In the **Select Object Type** section, select **Distribution Lists**.
- **Step 4** In the **Select File** section, in the **CSV File** field, enter the full path of the applicable CSV file, or select **Browse** and locate the file.
- **Step 5** In the **Failed Objects Filename** field, enter the name of the failed objects report file. For example, enter **errors.csv** and select **Submit**.

BAT begins updating distribution lists and displays the summary page when the operation has completed. If the operation results in any failures, you can immediately inspect the failed objects report file by selecting **Download the Failed Objects File**. For information about correcting errors, see the ["Correcting Errors Using the Failed Objects File" section on page A-44](#page-43-0).

## <span id="page-6-0"></span>**Updating Unified Messaging Accounts**

BAT allows you to update Unity Connection unified messaging accounts with information from a CSV file. You can change any attribute of a unified messaging account except the following:

- **•** subscriberAlias
- **•** serviceDisplayName
- **•** OptionalServiceAccountID

If you want to change either the subscriber (subscriberAlias) or the unified messaging service (serviceDisplayName) for a group of unified messaging accounts, you must delete existing unified messaging accounts and then create new accounts that have the new values. You cannot change the value of OptionalServiceAccountID, which is automatically generated when you create unified messaging accounts.

**Caution** If you delete and recreate unified messaging accounts for existing users, Unity Connection resynchronizes the Unity Connection and Exchange mailboxes, which can slow Unity Connection performance. We recommend that you perform this operation outside of normal business hours.

See the ["Constructing the Input CSV Files" section on page A-13](#page-12-1) as you create the CSV file.

### **To Update Unified Messaging Accounts**

**Step 1** In Cisco Unity Connection Administration, expand **Tools** and select **Bulk Administration Tool**.

- **Step 2** On the Bulk Administration Tool page, in the **Select Operation** section, select **Update**.
- **Step 3** Select **Unified Messaging Accounts**.
- **Step 4** In the **Select File** section, in the **CSV File** field, enter the full path to the CSV input file.
- **Step 5** In the **Failed Objects Filename** field, enter the name of the failed objects report file. For example, enter **errors.csv** and select **Submit**.

BAT begins updating unified messaging accounts and displays the summary page when the operation has completed. If the operation results in any failures, you can immediately inspect the failed objects report file by selecting **Download the Failed Objects File**. For information about correcting errors, see the ["Correcting Errors Using the Failed Objects File" section on page A-44.](#page-43-0)

## <span id="page-7-0"></span>**Deleting User Accounts**

BAT allows you to delete Unity Connection user accounts (with or without voice mailboxes) that are listed in a CSV file. See the ["Constructing the Input CSV Files" section on page A-13](#page-12-1) as you create the CSV file.

#### **To Delete User Accounts**

**Step 1** In Cisco Unity Connection Administration, expand **Tools** and select **Bulk Administration Tool**.

- **Step 2** On the Bulk Administration Tool page, in the **Select Operation** section, select **Delete**.
- **Step 3** In the **Select Object Type** section, select the applicable option:
	- **•** Select **Users** to delete users without voice mailboxes.
	- **•** Select **Users With Mailbox** to delete accounts with mailboxes.
- **Step 4** In the **Select File** section, in the **CSV File** field, enter the full path to the CSV input file.
- **Step 5** In the **Failed Objects Filename** field, enter the name of the failed objects report file. For example, enter **errors.csv** and select **Submit**.

BAT begins deleting user accounts and displays the summary page when the operation has completed. If the operation results in any failures, you can immediately inspect the failed objects report file by selecting **Download the Failed Objects File**. For information about correcting errors, see the ["Correcting Errors Using the Failed Objects File" section on page A-44.](#page-43-0)

### <span id="page-7-1"></span>**Deleting Contacts**

BAT allows you to delete Unity Connection contacts listed in a CSV file. See the ["Constructing the Input](#page-12-1)  [CSV Files" section on page A-13](#page-12-1) as you create the CSV file.

#### **To Delete Contacts**

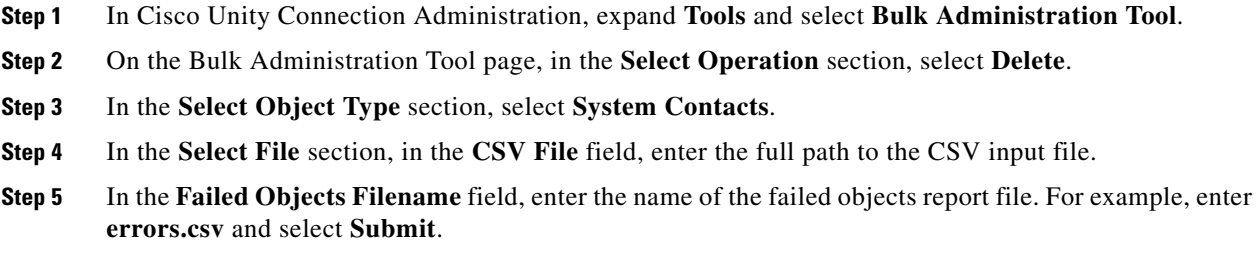

Ι

BAT begins deleting contacts and displays the summary page when the operation has completed. If the operation results in any failures, you can immediately inspect the failed objects report file by selecting **Download the Failed Objects File**. For information about correcting errors, see the ["Correcting Errors](#page-43-0)  [Using the Failed Objects File" section on page A-44](#page-43-0).

## <span id="page-8-0"></span>**Deleting System Distribution Lists**

BAT allows you to delete Unity Connection system distribution lists that are listed in a CSV file. See the ["Constructing the Input CSV Files" section on page A-13](#page-12-1) as you create the CSV file.

#### **To Delete System Distribution Lists**

- **Step 1** In Cisco Unity Connection Administration, expand **Tools** and select **Bulk Administration Tool**.
- **Step 2** On the Bulk Administration Tool page, in the **Select Operation** section, select **Delete**.
- **Step 3** In the **Select Object Type** section, select **Distribution Lists**.
- **Step 4** In the **Select File** section, in the **CSV File** field, enter the full path of the applicable CSV file, or select **Browse** and locate the file.
- **Step 5** In the **Failed Objects Filename** field, enter the name of the failed objects report file. For example, enter **errors.csv** and select **Submit**.

BAT begins deleting distribution lists and displays the summary page when the operation has completed. If the operation results in any failures, you can immediately inspect the failed objects report file by selecting **Download the Failed Objects File**. For information about correcting errors, see the ["Correcting Errors Using the Failed Objects File" section on page A-44](#page-43-0).

## <span id="page-8-1"></span>**Deleting System Distribution List Members**

BAT allows you to delete Unity Connection system distribution list members that are listed in a CSV file. See the ["Constructing the Input CSV Files" section on page A-13](#page-12-1) as you create the CSV file.

#### **To Delete System Distribution List Members**

- **Step 1** In Cisco Unity Connection Administration, expand **Tools**, then select **Bulk Administration Tool**.
- **Step 2** On the Bulk Administration Tool page, in the Select Operation section, select **Delete**.
- **Step 3** In the Select Object Type section, select **Distribution List Members**.
- **Step 4** In the Select File section, in the CSV File field, enter the full path of the applicable CSV file, or select **Browse** and locate the file.
- **Step 5** In the Failed Objects Filename field, enter the name of the failed objects report file. For example, enter **errors.csv**.
- **Step 6** Select **Submit**.

BAT begins deleting distribution list members and displays the summary page when the operation has completed.

If the operation results in any failures, you can immediately inspect the failed objects report file by selecting **Download the Failed Objects File**. For information about correcting errors, see the ["Correcting Errors Using the Failed Objects File" section on page A-44.](#page-43-0)

## <span id="page-9-0"></span>**Deleting Unified Messaging Accounts**

BAT allows you to delete Cisco Unity Connection unified messaging accounts listed in a CSV file. See the ["Constructing the Input CSV Files" section on page A-13](#page-12-1) as you create the CSV file.

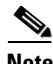

**Note** Each unified messaging account is associated with a user, but a unified messaging account is a separate object in the Unity Connection database. If you delete a unified messaging account, the associated user account is not deleted.

#### **To Delete Unified Messaging Accounts**

- **Step 1** In Cisco Unity Connection Administration, expand **Tools**, then select **Bulk Administration Tool**.
- **Step 2** On the Bulk Administration Tool page, in the Select Operation section, select **Delete**.
- **Step 3** In the Select Object Type section, select **Unified Messaging Accounts**.
- **Step 4** In the Select File section, in the CSV File field, enter the full path to the CSV input file.
- **Step 5** In the Failed Objects Filename field, enter the name of the failed objects report file. For example, enter **errors.csv**.

#### **Step 6** Select **Submit**.

BAT begins deleting unified messaging accounts and displays the summary page when the operation has completed.

If the operation results in any failures, you can immediately inspect the failed objects report file by selecting Download the Failed Objects File. For information about correcting errors, see the ["Correcting](#page-43-0)  [Errors Using the Failed Objects File" section on page A-44.](#page-43-0)

## <span id="page-9-1"></span>**Exporting Users to a CSV File**

BAT allows you to export information about all users (with or without voice mailboxes) from Cisco Unity Connection to a CSV file.

Note that the following column headers are not included in an export: TemplateAlias, Password, and PIN. If you plan to include those column headers in the CSV file, you will need to add them manually after export.

Ι

#### **To Export Users to a CSV File**

**Step 1** In Cisco Unity Connection Administration, expand **Tools**, then select **Bulk Administration Tool**.

**Step 2** On the Bulk Administration Tool page, in the Select Operation section, select **Export**.

**Step 3** In the Select Object Type section, select the applicable option:

- **•** Select **Users** to update users without voice mailboxes.
- **•** Select **Users With Mailbox** to update accounts with mailboxes.
- **Step 4** In the Select File section, in the CSV File field, enter the full path to the applicable file.
- **Step 5** Select **Submit**.

The Summary page displays the results when the operation has completed. To view the export CSV file, select **View Export Objects File**.

## <span id="page-10-0"></span>**Exporting Contacts to a CSV File**

BAT allows you to export information about contacts from Cisco Unity Connection to a CSV file.

Note that the ContactTemplateAlias column header is not included in an export. If you plan to include that column header in the CSV file, you will need to add it manually after export.

#### **To Export Contacts to a CSV File**

- **Step 1** In Cisco Unity Connection Administration, expand **Tools**, then select **Bulk Administration Tool**.
- **Step 2** On the Bulk Administration Tool page, in the Select Operation section, select **Export**.
- **Step 3** In the Select Object Type section, select **System Contacts**.
- **Step 4** In the Select File section, in the CSV File field, enter the full path to the applicable file.
- **Step 5** Select **Submit**.

The Summary page displays the results when the operation has completed. To view the export CSV file, select **View Export Objects File**.

## <span id="page-10-1"></span>**Exporting Users from an LDAP Directory to a CSV File**

BAT allows you to export LDAP user information to a CSV file from a hidden Cisco Unified CM database on the Unity Connection server. Before you can use this option, you must configure Cisco Unity Connection to integrate with an LDAP directory using the procedures in the "[Integrating](http://www.cisco.com/en/US/docs/voice_ip_comm/connection/9x/administration/guide/9xcucsag306.html)  [Cisco Unity Connection 9.x with an LDAP Directory"](http://www.cisco.com/en/US/docs/voice_ip_comm/connection/9x/administration/guide/9xcucsag306.html) chapter of the *System Administration Guide for Cisco Unity Connection Release 9.x*, at [http://www.cisco.com/en/US/docs/voice\\_ip\\_comm/connection/9x/administration/guide/9xcucsagx.htm](http://www.cisco.com/en/US/docs/voice_ip_comm/connection/9x/administration/guide/9xcucsagx.html) [l.](http://www.cisco.com/en/US/docs/voice_ip_comm/connection/9x/administration/guide/9xcucsagx.html)

**To Export Users from an LDAP Directory to a CSV File**

- **Step 1** In Cisco Unity Connection Administration, expand **Tools**, then select **Bulk Administration Tool**.
- **Step 2** On the Bulk Administration Tool page, in the Select Operation section, select **Export**.
- **Step 3** In the Select Object Type section, select **Users from LDAP Directory**.
- **Step 4** In the Select File section, in the CSV File field, enter the full path to the applicable file.
- **Step 5** Select **Submit**.

The Summary page displays the results when the operation has completed. To view the export CSV file, select **View Export Objects File**.

## <span id="page-11-0"></span>**Exporting System Distribution Lists to a CSV File**

BAT allows you to export information about system distribution lists from Cisco Unity Connection to a CSV file.

#### **To Export System Distribution Lists to a CSV File**

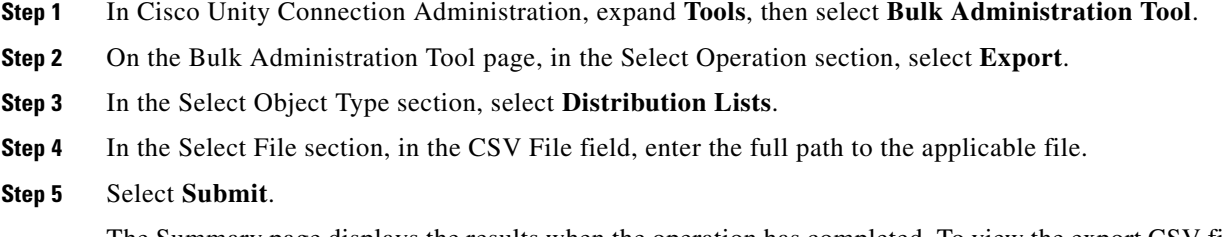

The Summary page displays the results when the operation has completed. To view the export CSV file, select **View Export Objects File**.

## <span id="page-11-1"></span>**Exporting System Distribution List Members to a CSV File**

BAT allows you to export information about system distribution list members from Cisco Unity Connection to a CSV file.

#### **To Export System Distribution List Members to a CSV File**

- **Step 1** In Cisco Unity Connection Administration, expand **Tools**, then select **Bulk Administration Tool**.
- **Step 2** On the Bulk Administration Tool page, in the Select Operation section, select **Export**.
- **Step 3** In the Select Object Type section, select **Distribution List Members**.
- **Step 4** In the Select File section, in the CSV File field, enter the full path to the applicable file.
- **Step 5** Select **Submit**.

The Summary page displays the results when the operation has completed. A zip file is created that contains files representing each of the distribution list members. To view the members, upzip the file.

Ι

#### **Exporting Unified Messaging Accounts to a CSV File**

## <span id="page-12-0"></span>**Exporting Unified Messaging Accounts to a CSV File**

BAT allows you to export information about unified messaging accounts from Cisco Unity Connection to a CSV file.

#### **To Export Unified Messaging Accounts to a CSV File**

- **Step 1** In Cisco Unity Connection Administration, expand **Tools**, then select **Bulk Administration Tool**.
- **Step 2** On the Bulk Administration Tool page, in the Select Operation section, select **Export**.
- **Step 3** In the Select Object Type section, select **Unified Messaging Accounts**.
- **Step 4** In the Select File section, in the CSV File field, enter the full path to the applicable file.
- **Step 5** Select **Submit**.

The Summary page displays the results when the operation has completed. To view the export CSV file, select **View Export Objects File**.

## <span id="page-12-1"></span>**Constructing the Input CSV Files**

BAT supports only UTF-8 and UTF-16 character set encoding for the text in the CSV file.

To quickly construct an input CSV file, you can use BAT to export the applicable type of user, contact, system distribution list, system distribution list members, or unified messaging accounts, and use the resulting output CSV file as a template.

The following example shows a CSV file for creating voicemail users. To construct the file, voicemail users were exported to a CSV file. Then, unwanted columns and data were removed from the file. Finally, the TemplateAlias column and the applicable data were added. (Note that the data for DisplayName—an optional field—is missing for several users.)

#### **Example CSV Input File for Creating Voicemail Users**

Alias,DisplayName,FirstName,LastName,TemplateAlias,Extension,ListInDirectory iwinkler,"Winkler, Ian",Ian,Winkler,VoiceMailUserTemplate,5321,1 jsmith,,John,Smith,VoiceMailUserTemplate,5126,1 cjones,"Jones, Cris",Cris,Jones,VoiceMailUserTemplate,5249,1 dalbert,,Dan,Albert,VoiceMailUserTemplate,5299,1 jlee,"Lee, Jane",Jane,Lee,VoiceMailUserTemplate,5324,1 jthompson,"Thompson, Jim",Jim,Thompson,VoiceMailUserTemplate,5029,1 swong,"Wong, Sara",Sara,Wong,VoiceMailUserTemplate,5260,1 rhunter,"Hunter, Russ",Russ,Hunter,VoiceMailUserTemplate,5229,1 cashmore,,Carol,Ashmore,VoiceMailUserTemplate,5403,1 lcarson,"Carson, Lauren",Lauren,Carson,VoiceMailUserTemplate,5999,1

Whether you modify an output CSV file or create a CSV file from scratch, use the following guidelines, along with the tables in the ["Required and Optional CSV Fields" section on page A-14](#page-13-0) to construct a valid input CSV file for use with the BAT:

**•** The first row in your CSV file must contain column headings that identify the type of data in each column; information in the subsequent rows must contain the data that you want to import.

- Ensure that commas separate the data in each row in your CSV file, including the column headings in the first row. Do not use a tab, spaces, or a semicolon to separate values in the file.
- **•** Although the data must be arranged in the same order as the column heading, the order in which you arrange the columns is unimportant.
- **•** If the CSV file includes a column that you want BAT to ignore, use the column heading "Junk."
- **•** If any data includes a space, quotes, or commas, contain it within quotes.

We recommend that your data not include double-quotes because it can cause problems with interactions with external servers. If the data does include double-quotes, place an additional double-quote next to each double-quote. For example, if the data is My "Spare Phone", the entry must be My ""Spare Phone"".

- **•** Column headings are not case sensitive, but they must be spelled as indicated in the tables in the ["Required and Optional CSV Fields" section on page A-14](#page-13-0). Columns that are designated not applicable (N/A) for an operation are ignored.
- **•** *(Applicable only to Cisco Unity Connection configurations)* For creating user accounts, most optional fields that are listed in the CSV field tables correspond to settings defined in a user template. For example, for voicemail users, the default template includes class of service (COS), call transfer, and message notification settings. When data for a particular user setting is not included in the CSV file, BAT uses settings in the user template that you specify in the required field TemplateAlias. For this reason, you should review the settings in the user template that you use to create the accounts before adding any of the optional column headers to your CSV file. If a value for an optional field is not included in the CSV file, and if the template does not specify a default value, then the value for the field is not set.

**Caution** If you specify an administrator template for TemplateAlias, the users will not have mailboxes

- **•** To explicitly set the value of a field to empty (or to null, if allowed), use the expression %null% for the value in the CSV file.
- We recommend that you do not include more than 5,000 records in an input CSV file.

### <span id="page-13-0"></span>**Required and Optional CSV Fields**

The tables in this section list the required and optional fields, as applicable, to include in input CSV files. The fields are listed in alphabetical order, except for the required fields, which are listed first.

Ι

Use the applicable table, depending on the type of object:

- **•** Users Without Voice Mailboxes—[Table A-1](#page-14-0)
- **•** Users With Voice Mailboxes[—Table A-2](#page-17-0)
- **•** Contacts[—Table A-3](#page-35-0)
- **•** Distribution Lists[—Table A-4](#page-39-0)
- **•** Distribution List Members—[Table A-5](#page-39-1)
- Unified Messaging Accounts[—Table A-6](#page-40-0)

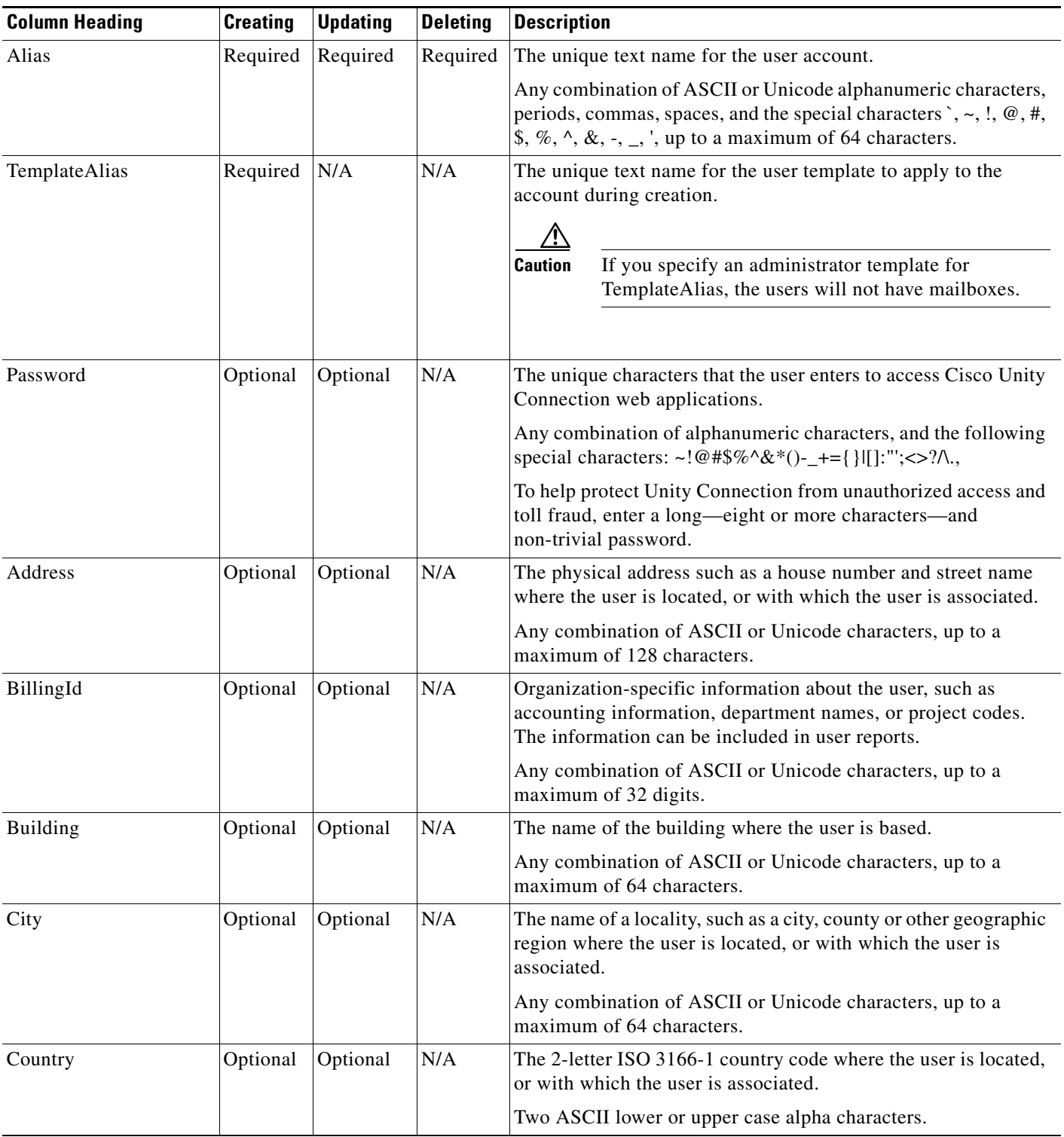

### <span id="page-14-0"></span>*Table A-1 Required and Optional CSV Fields for Users Without Voice Mailboxes*

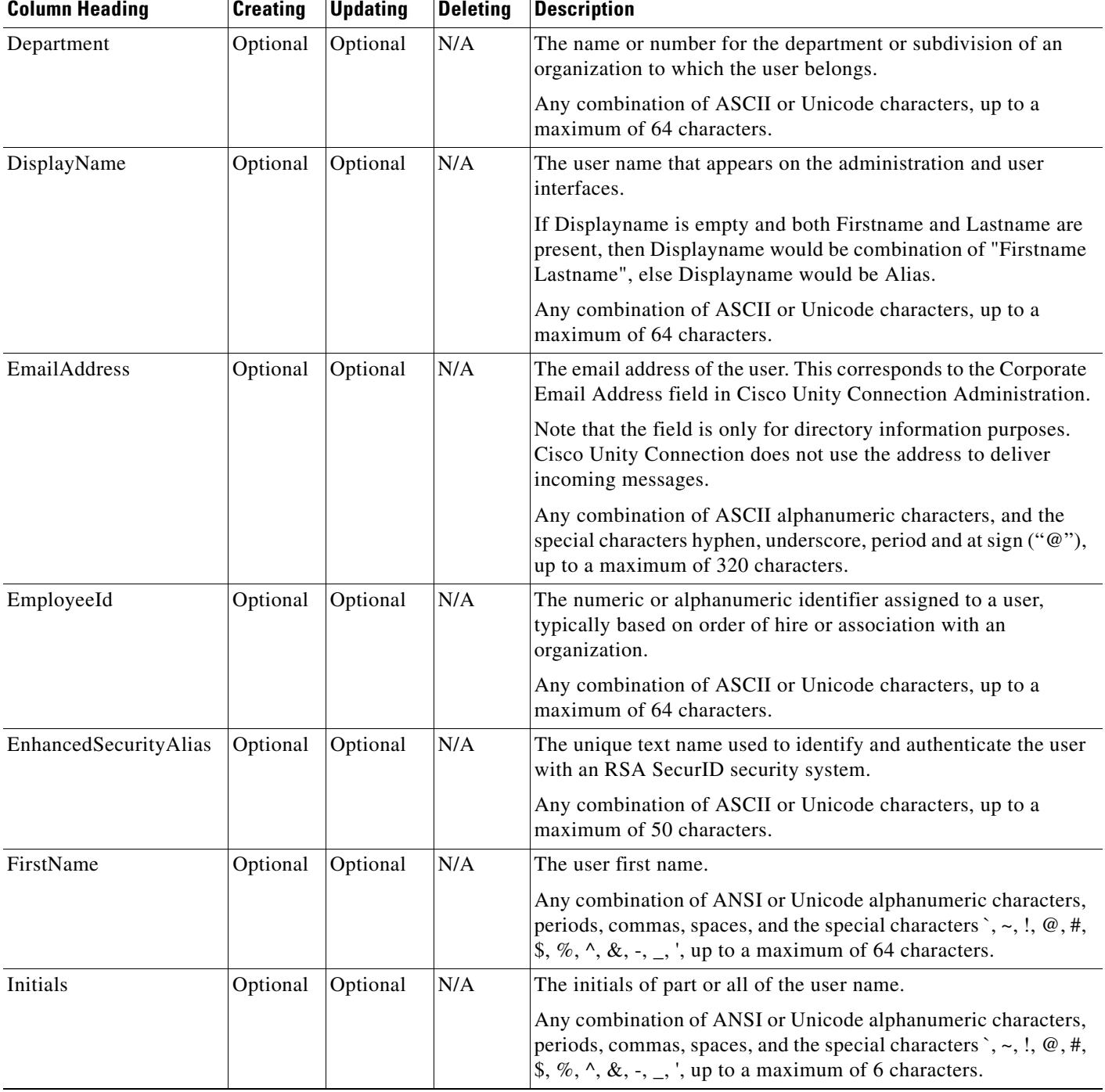

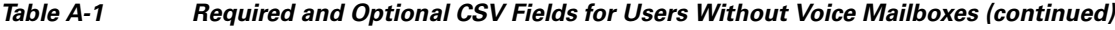

П

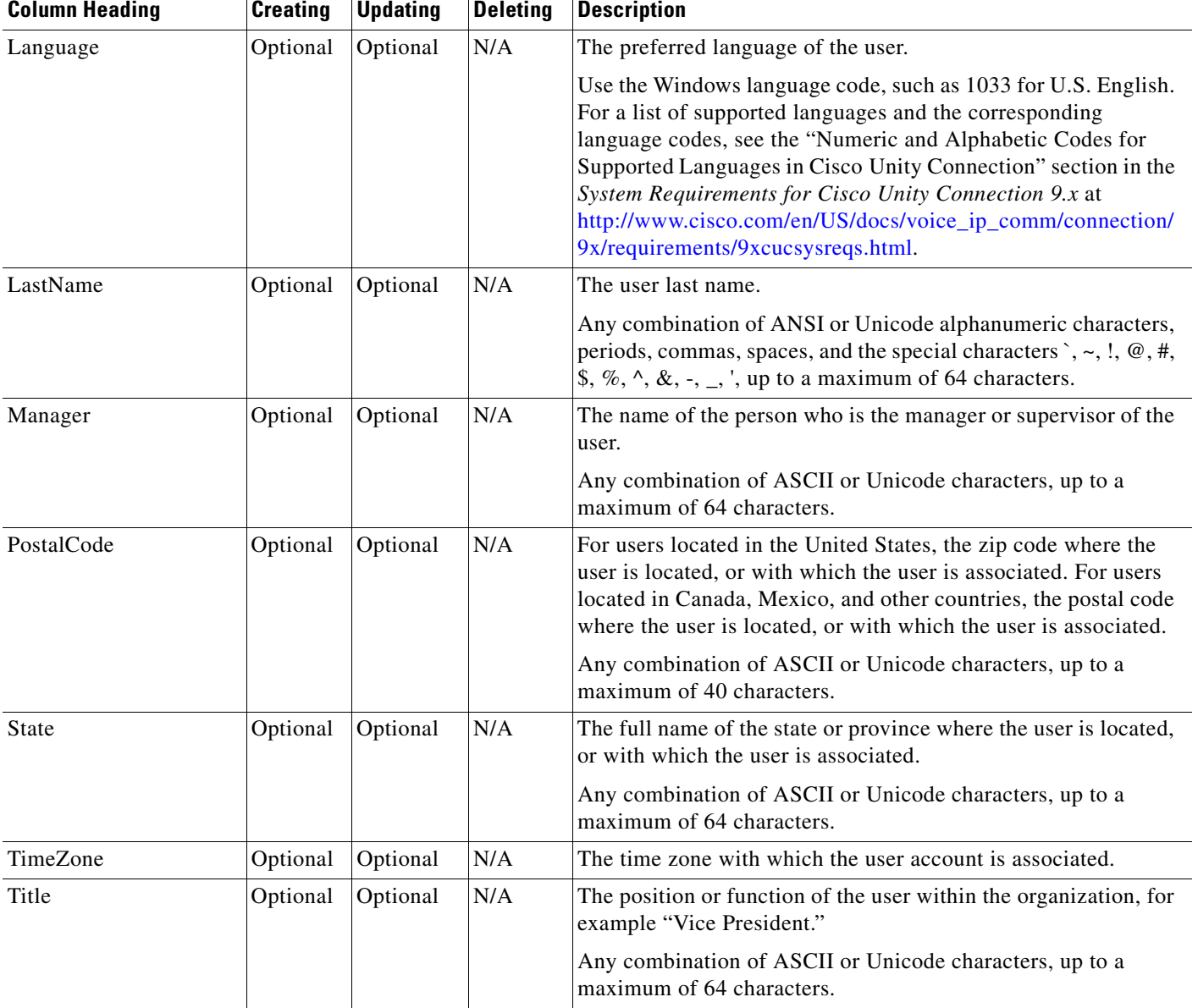

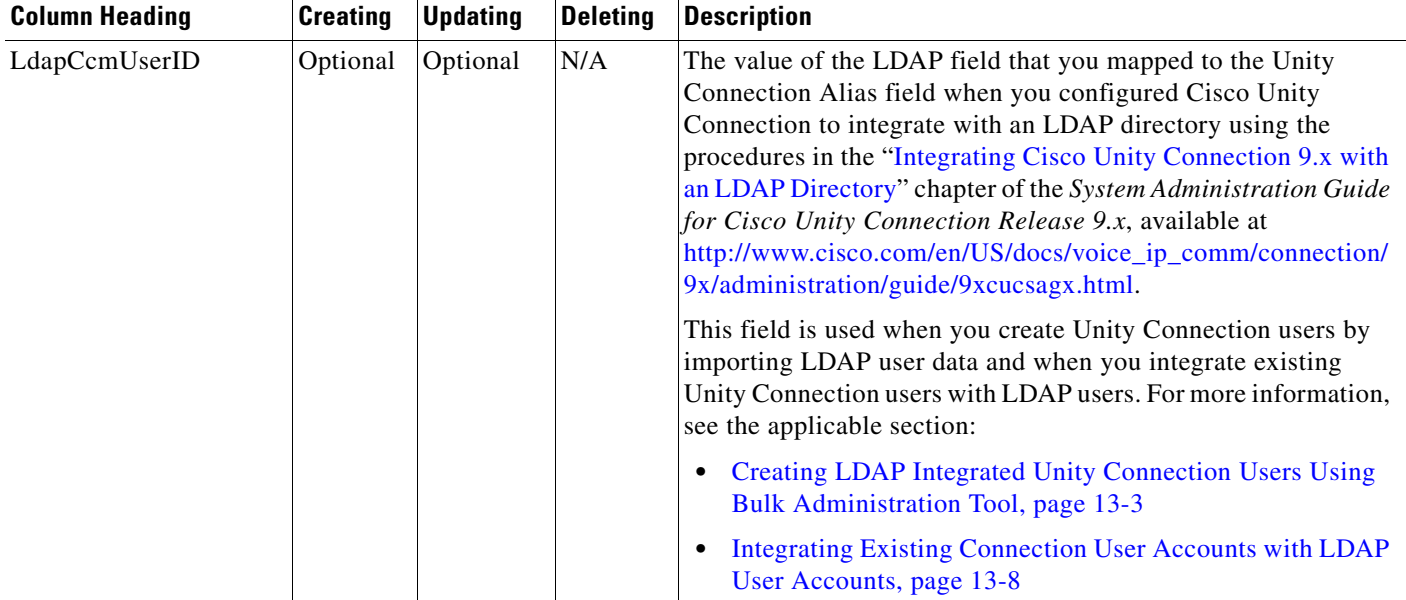

### *Table A-1 Required and Optional CSV Fields for Users Without Voice Mailboxes (continued)*

<span id="page-17-0"></span>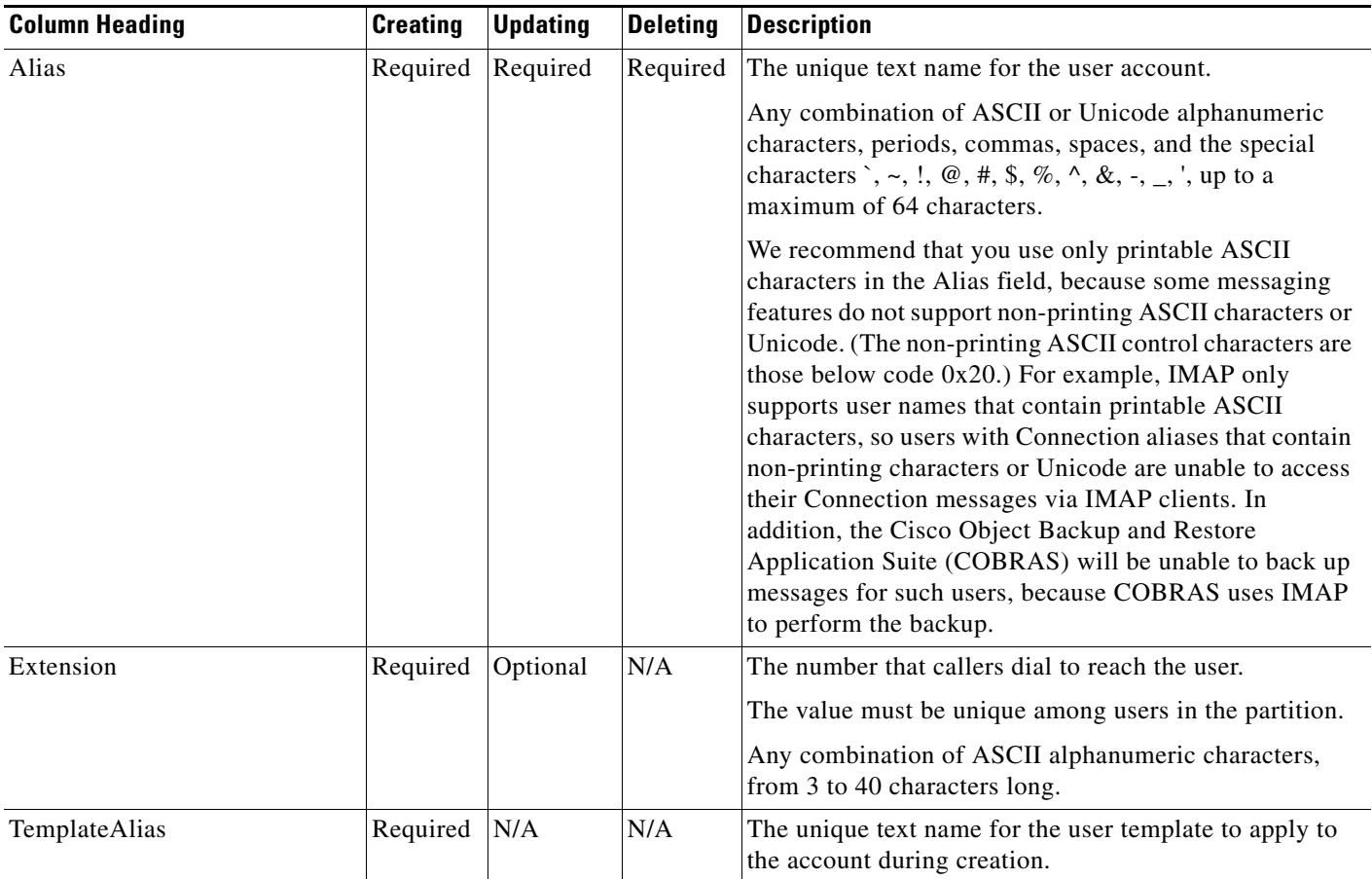

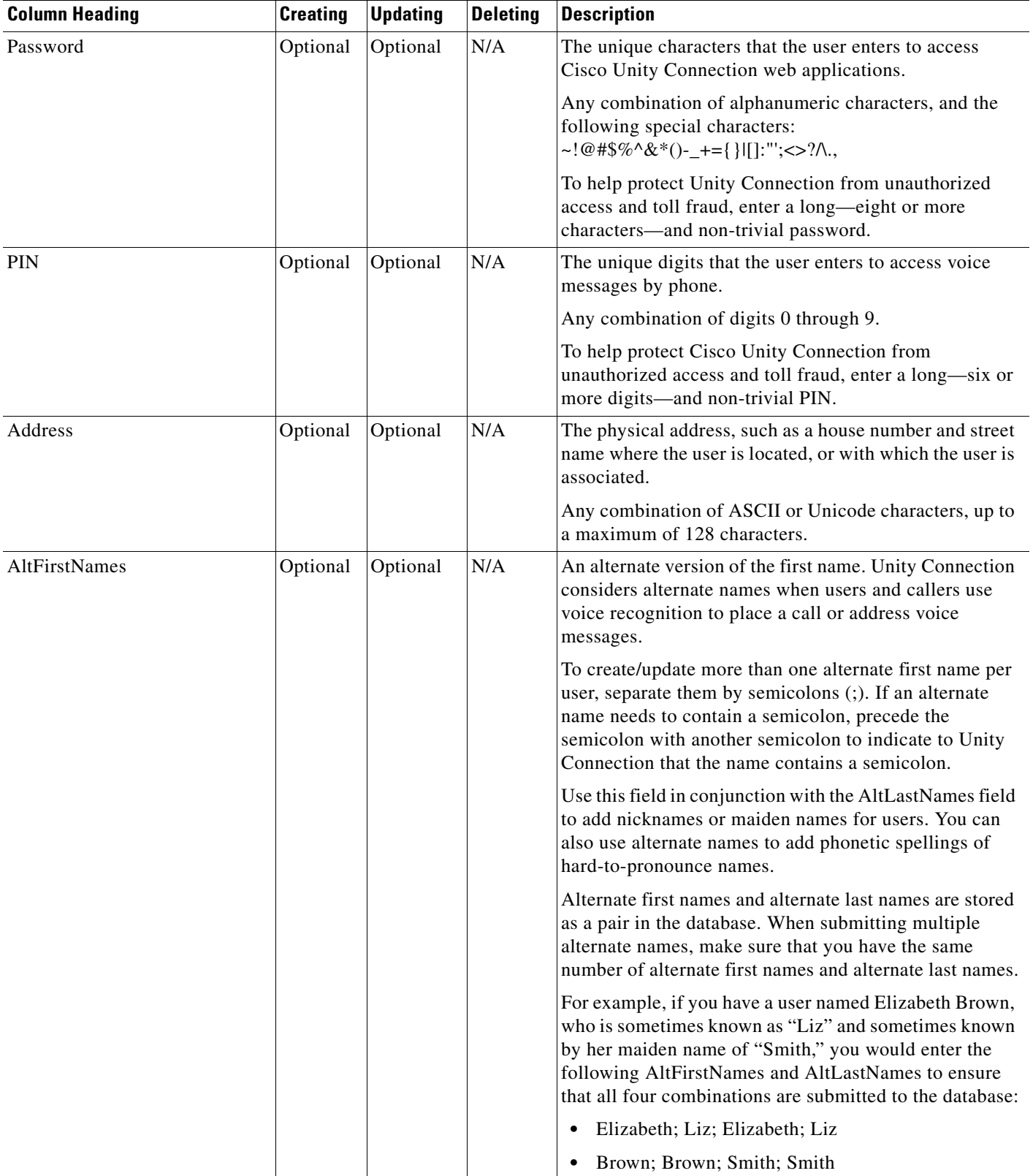

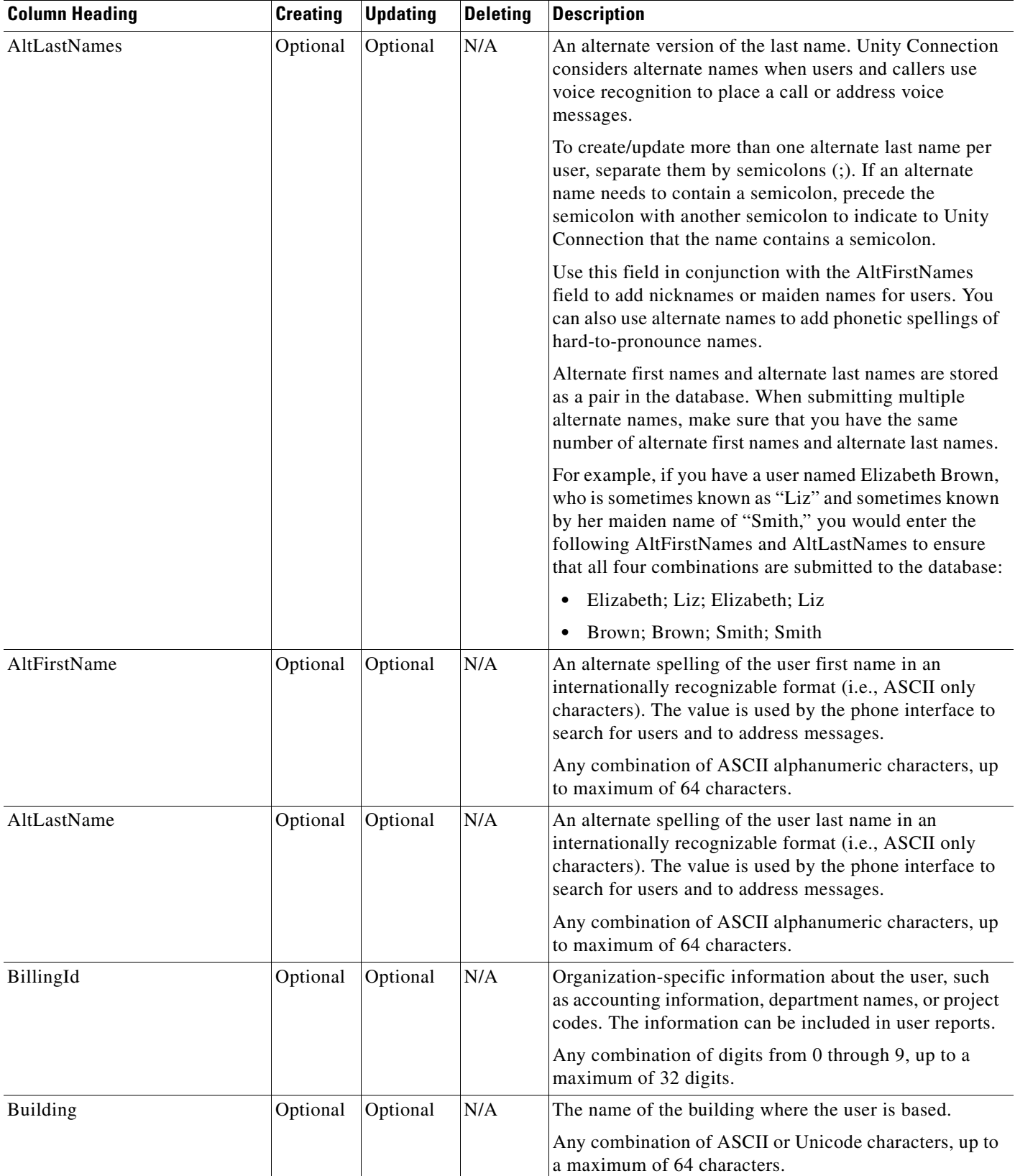

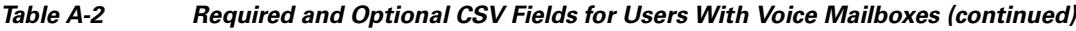

×

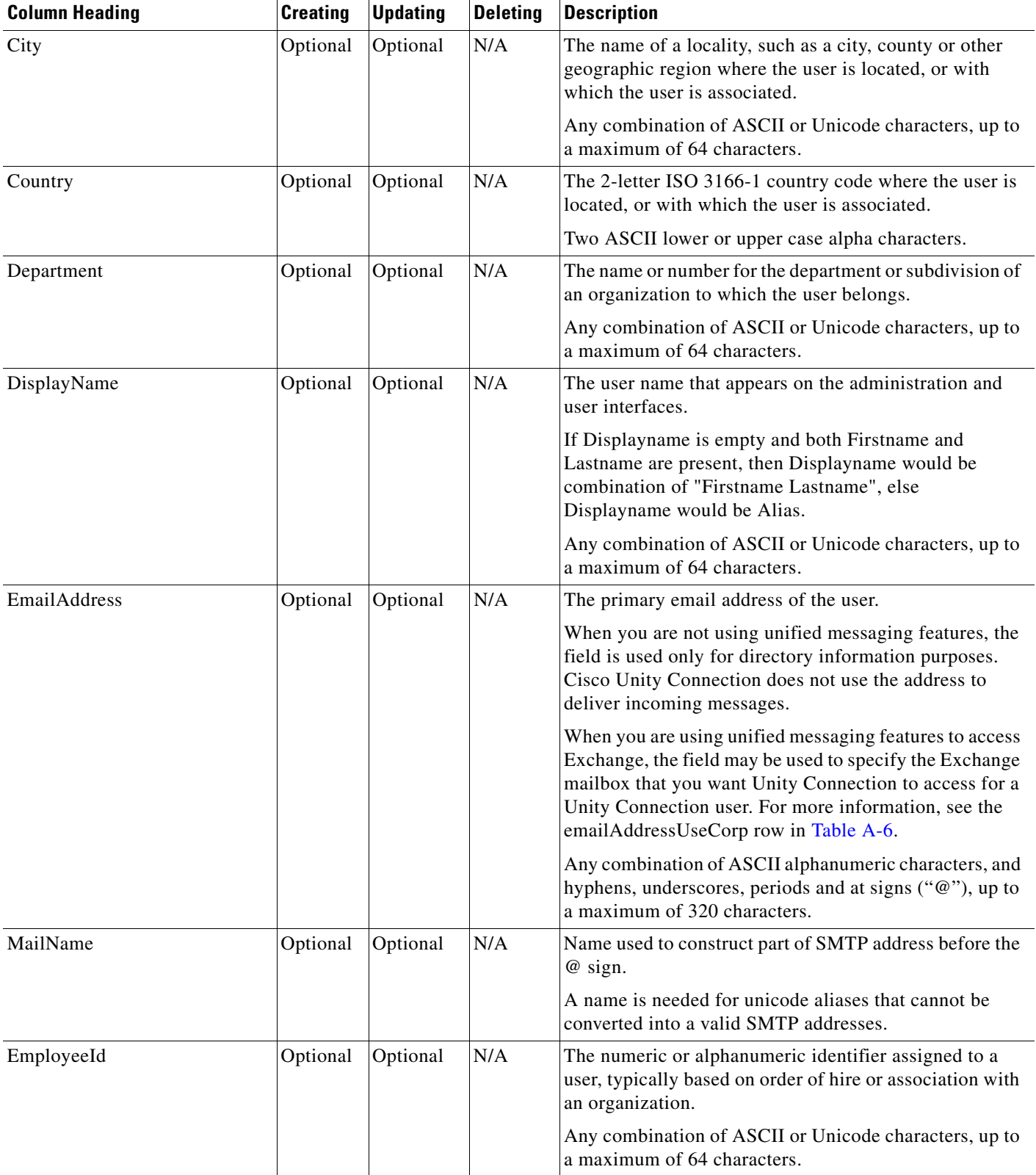

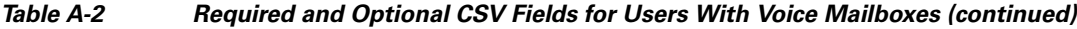

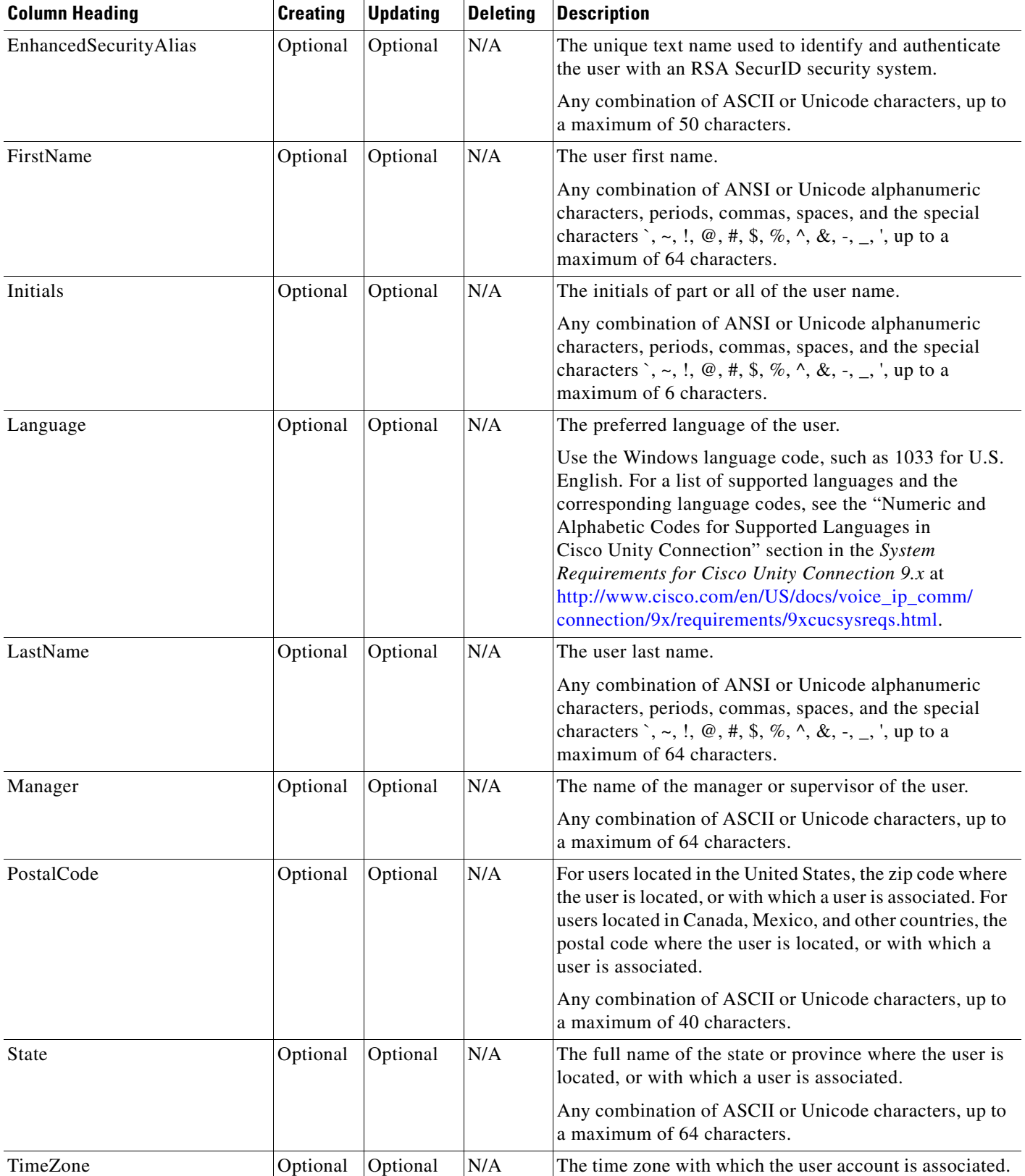

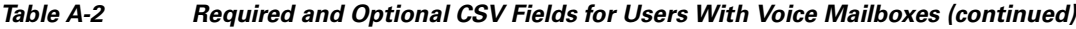

a l

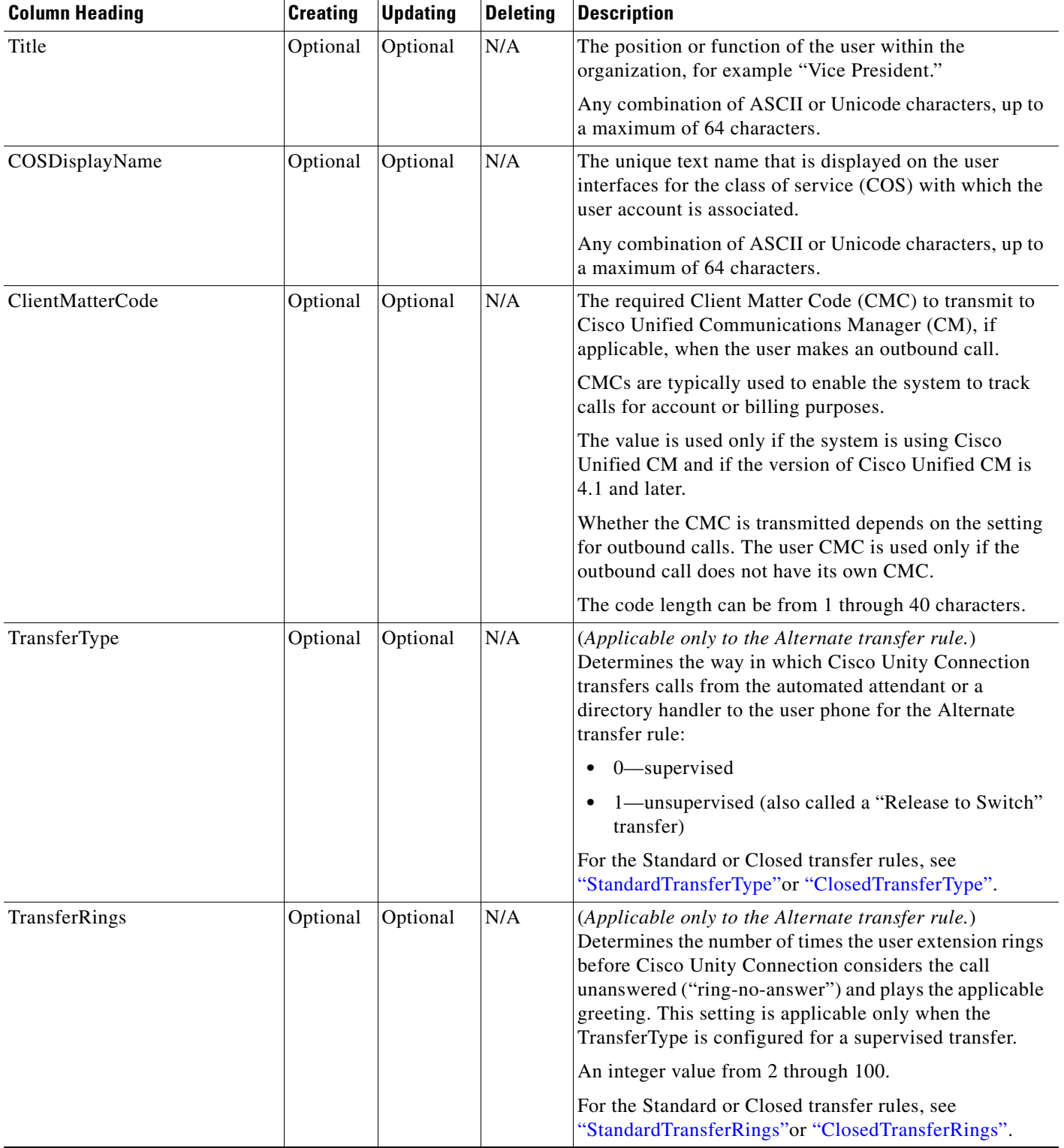

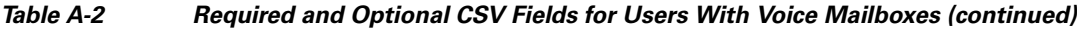

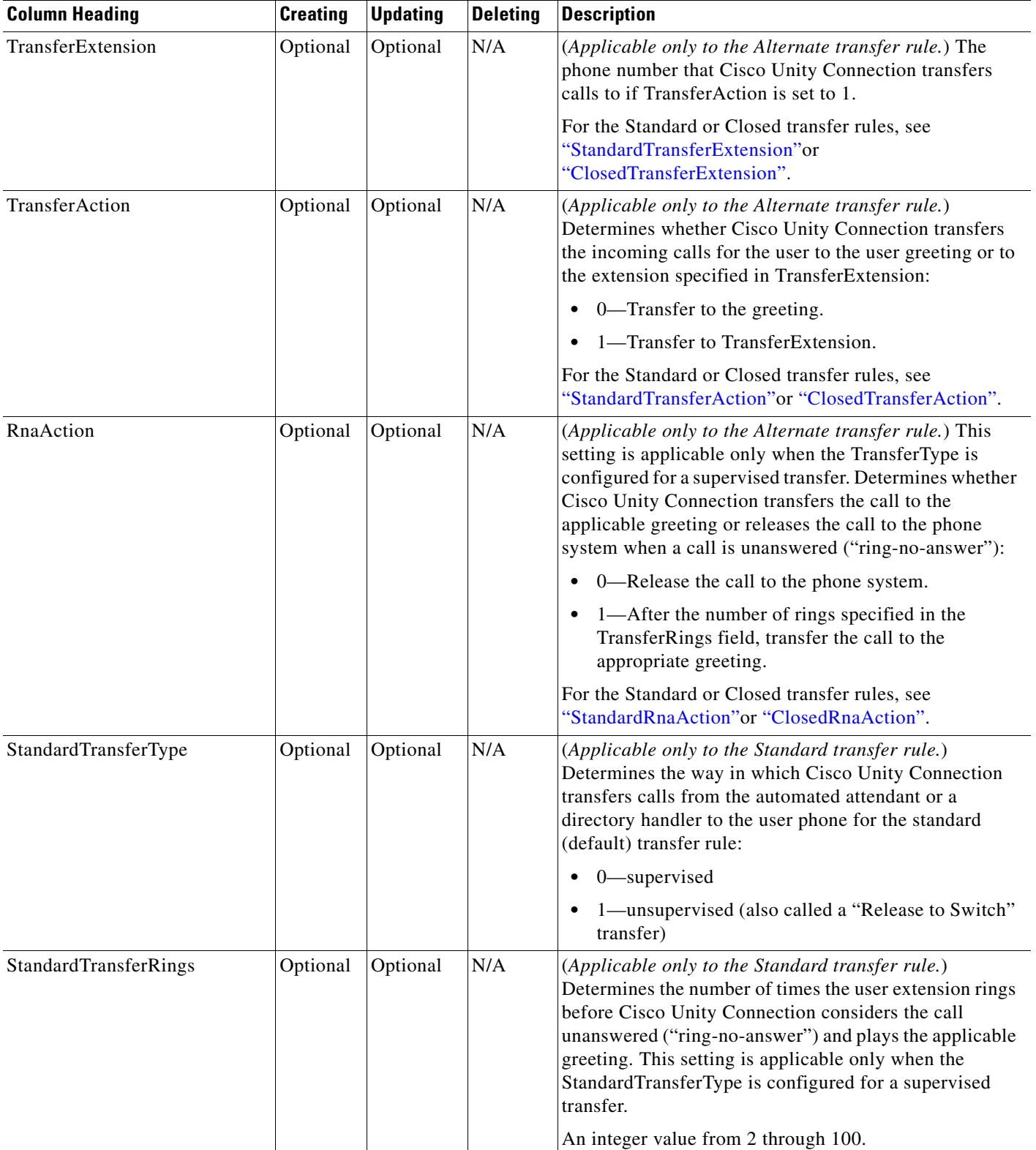

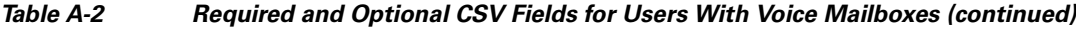

<span id="page-23-1"></span><span id="page-23-0"></span>×

<span id="page-24-5"></span><span id="page-24-4"></span><span id="page-24-3"></span><span id="page-24-2"></span><span id="page-24-1"></span><span id="page-24-0"></span>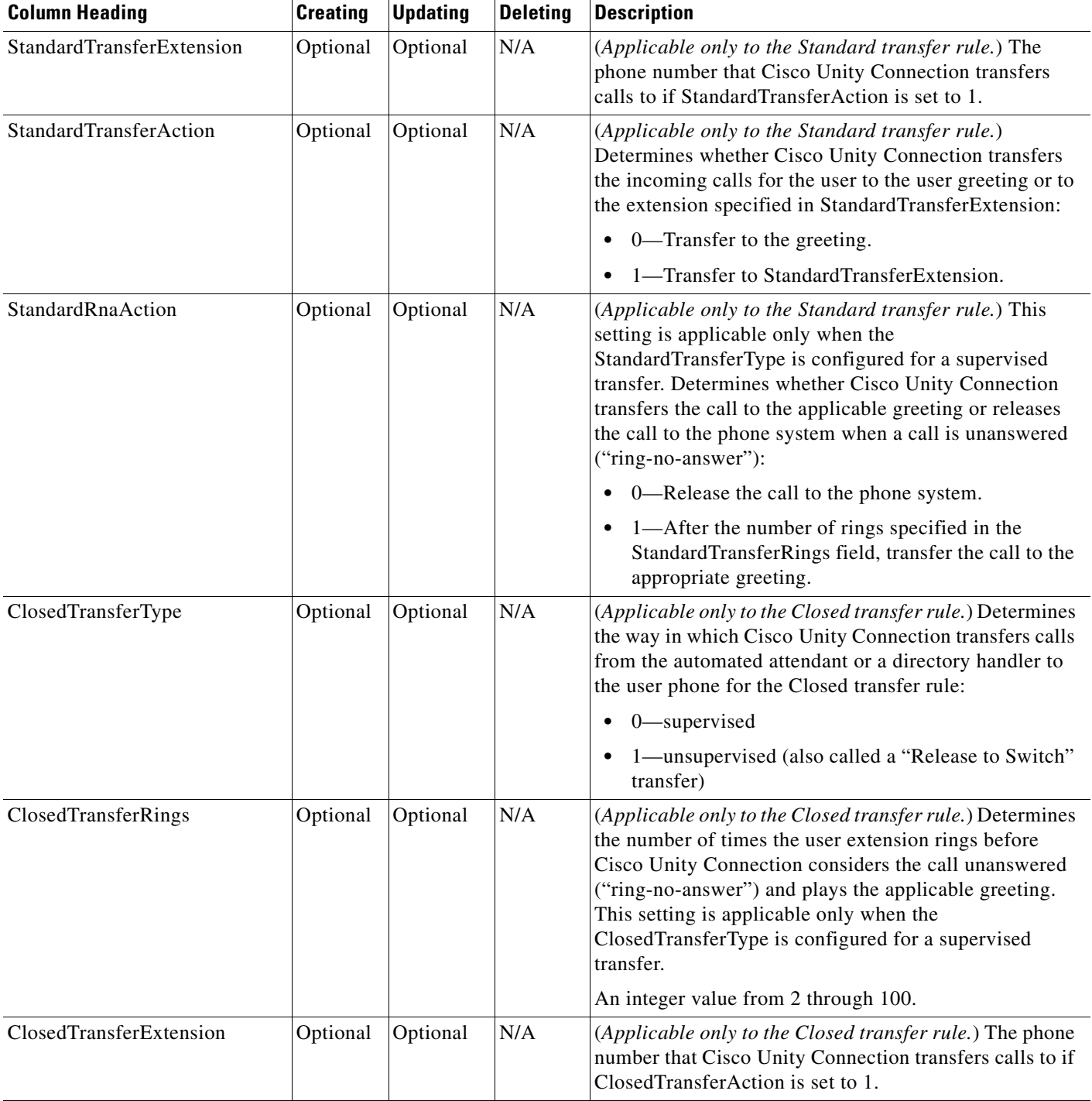

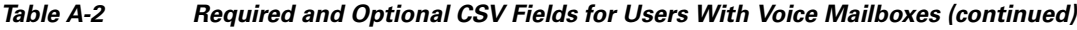

<span id="page-25-1"></span><span id="page-25-0"></span>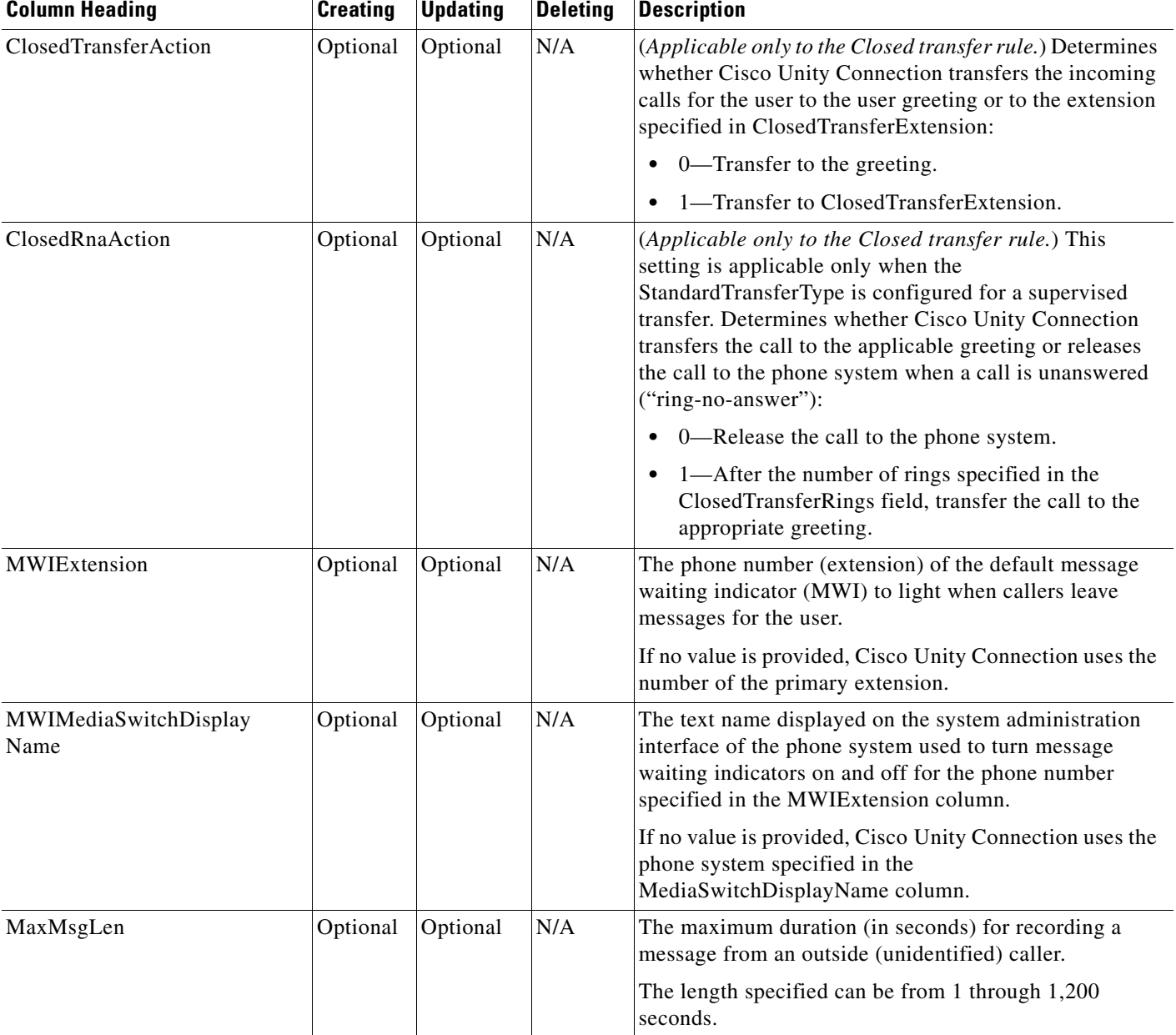

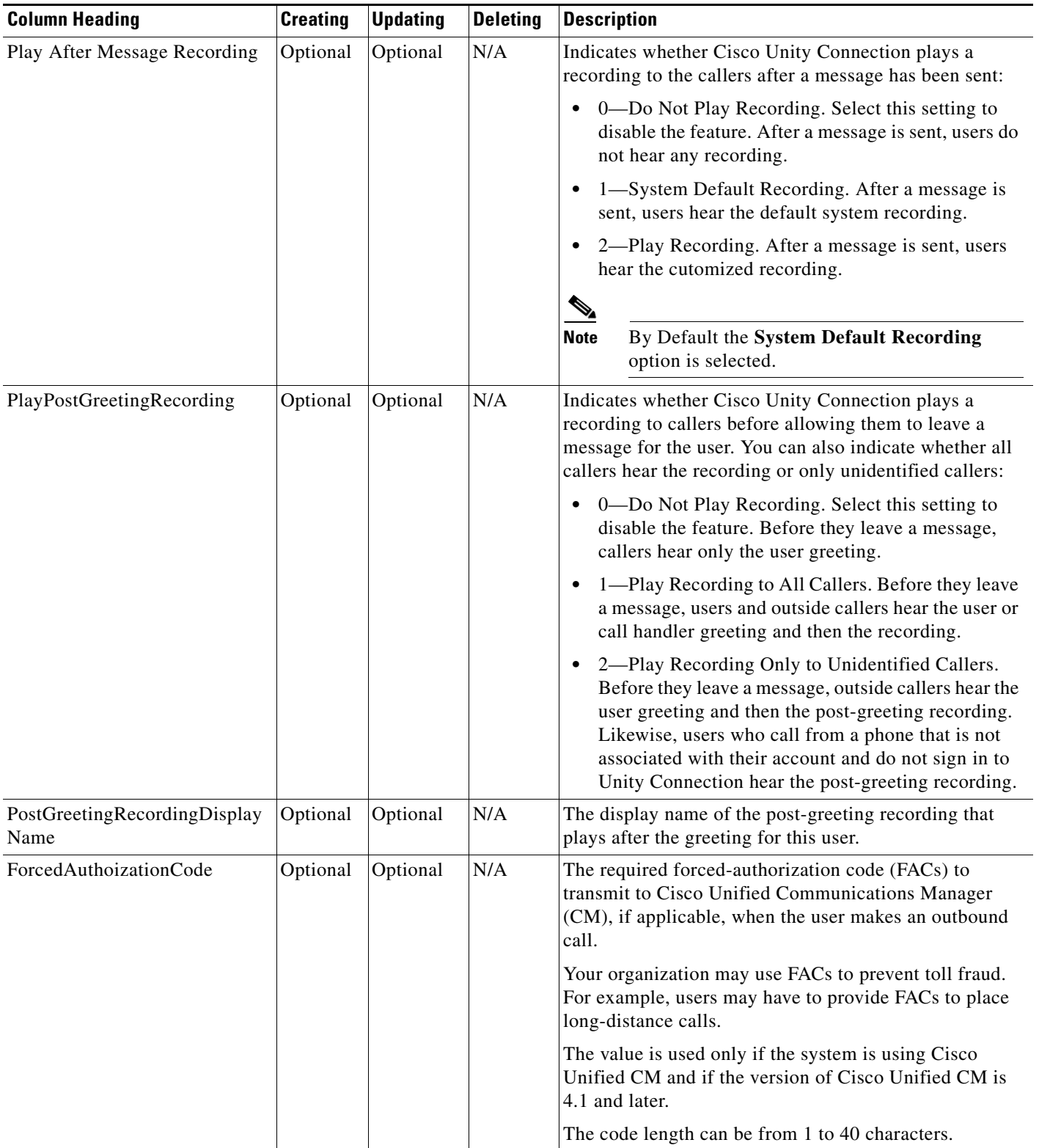

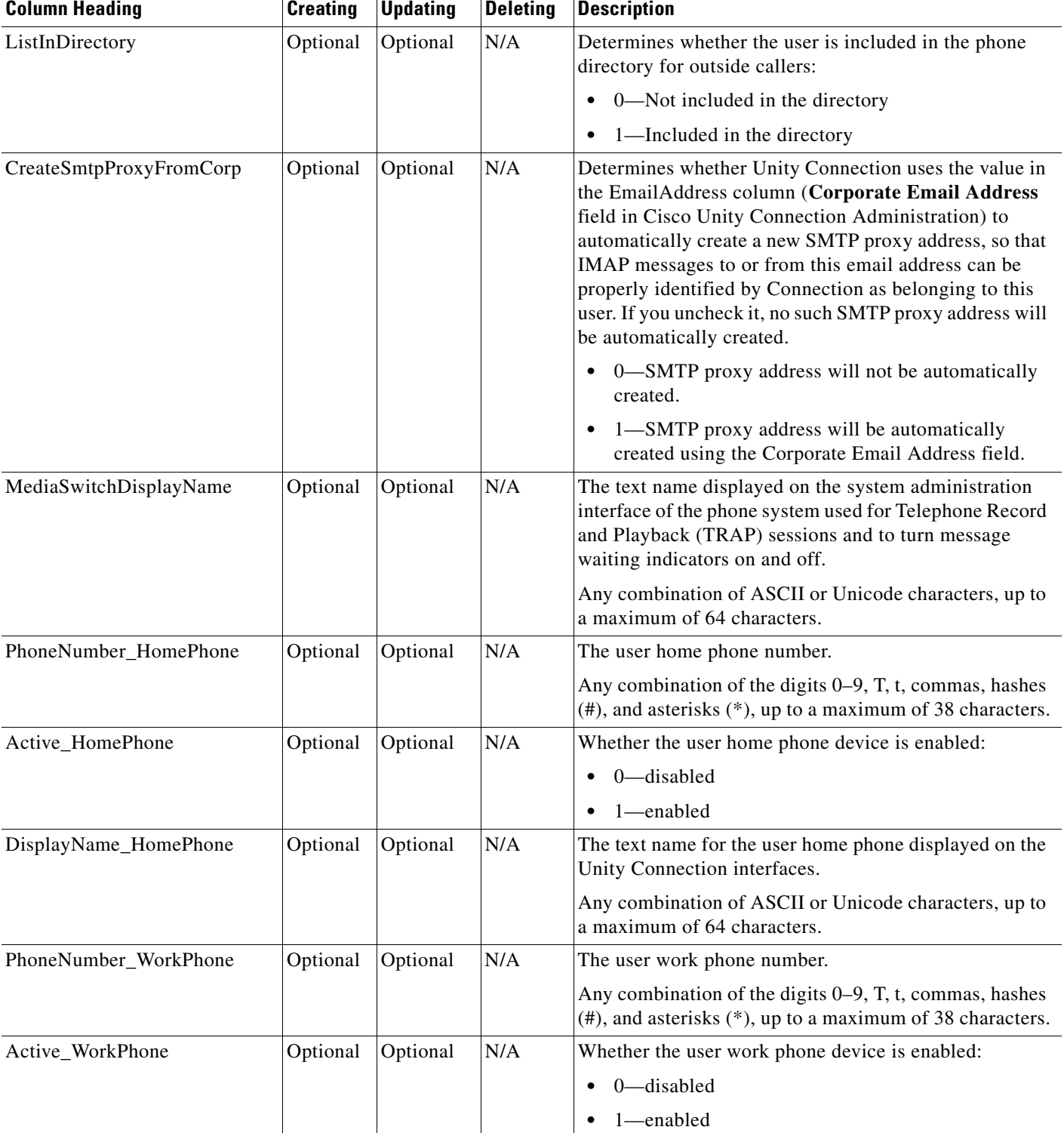

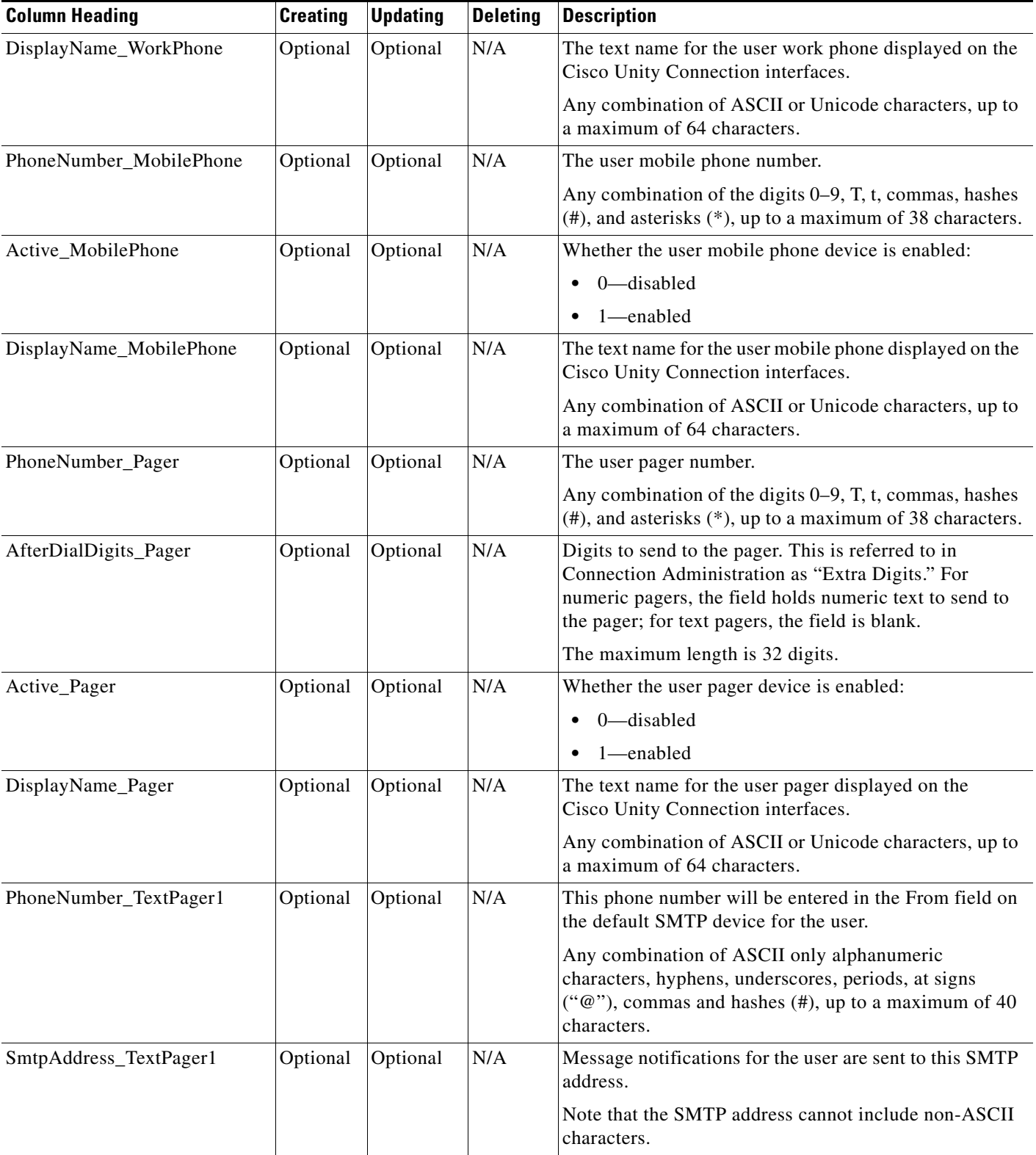

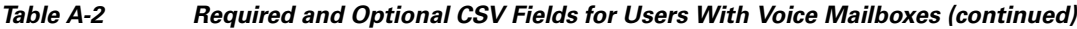

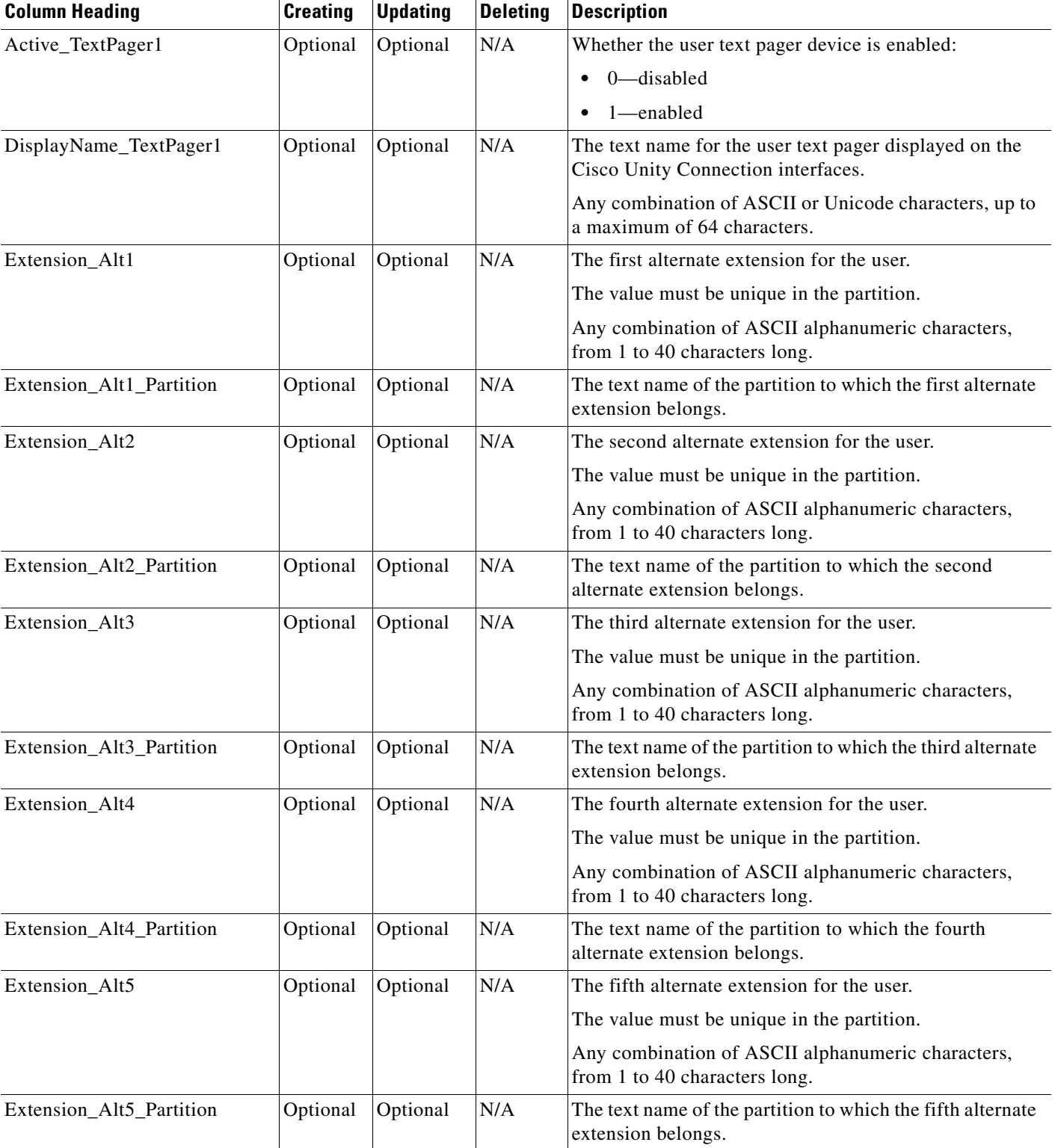

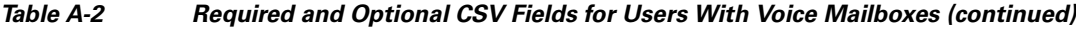

 $\mathbf{r}$ 

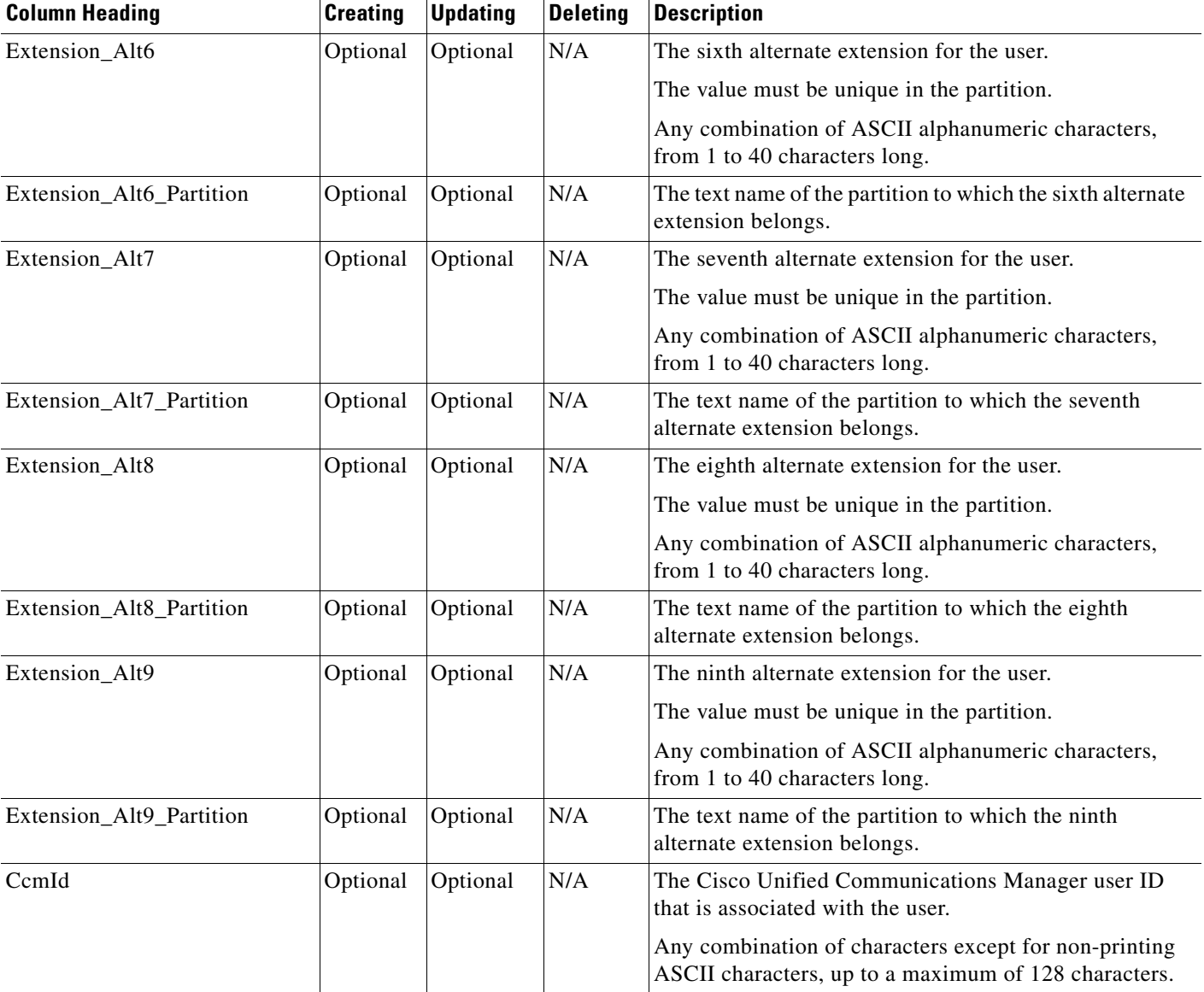

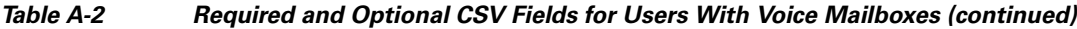

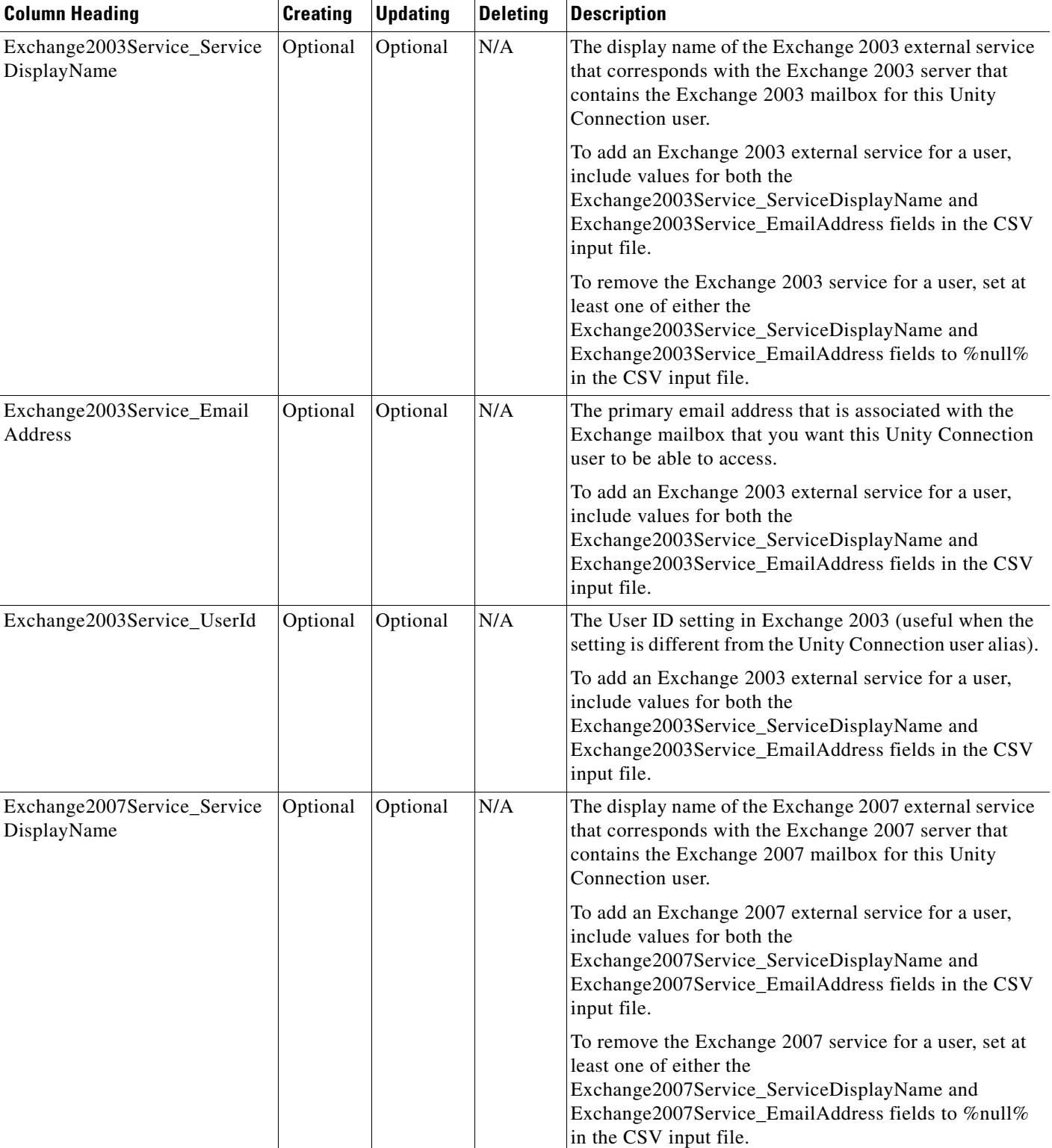

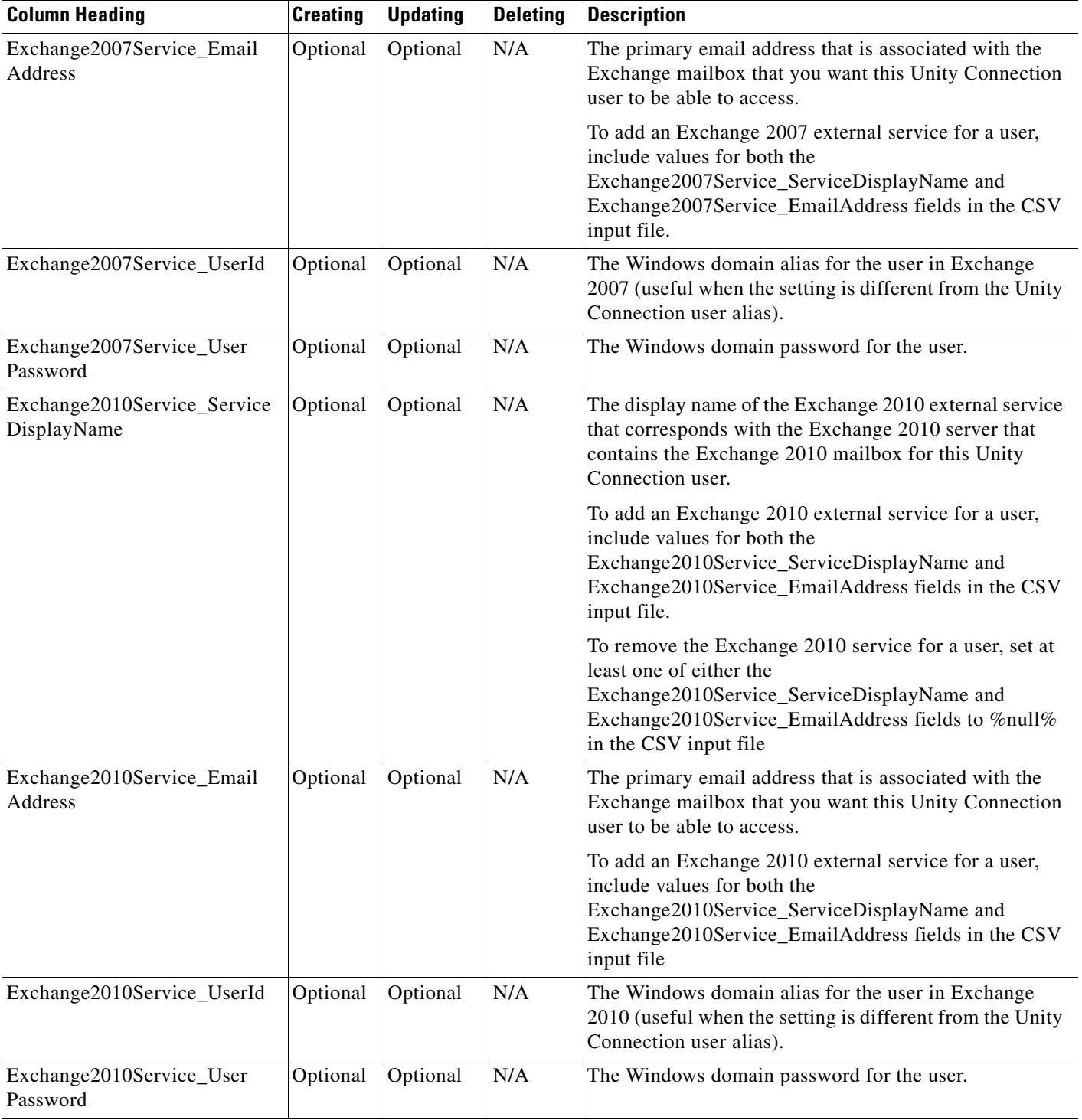

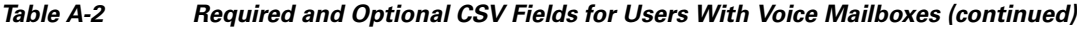

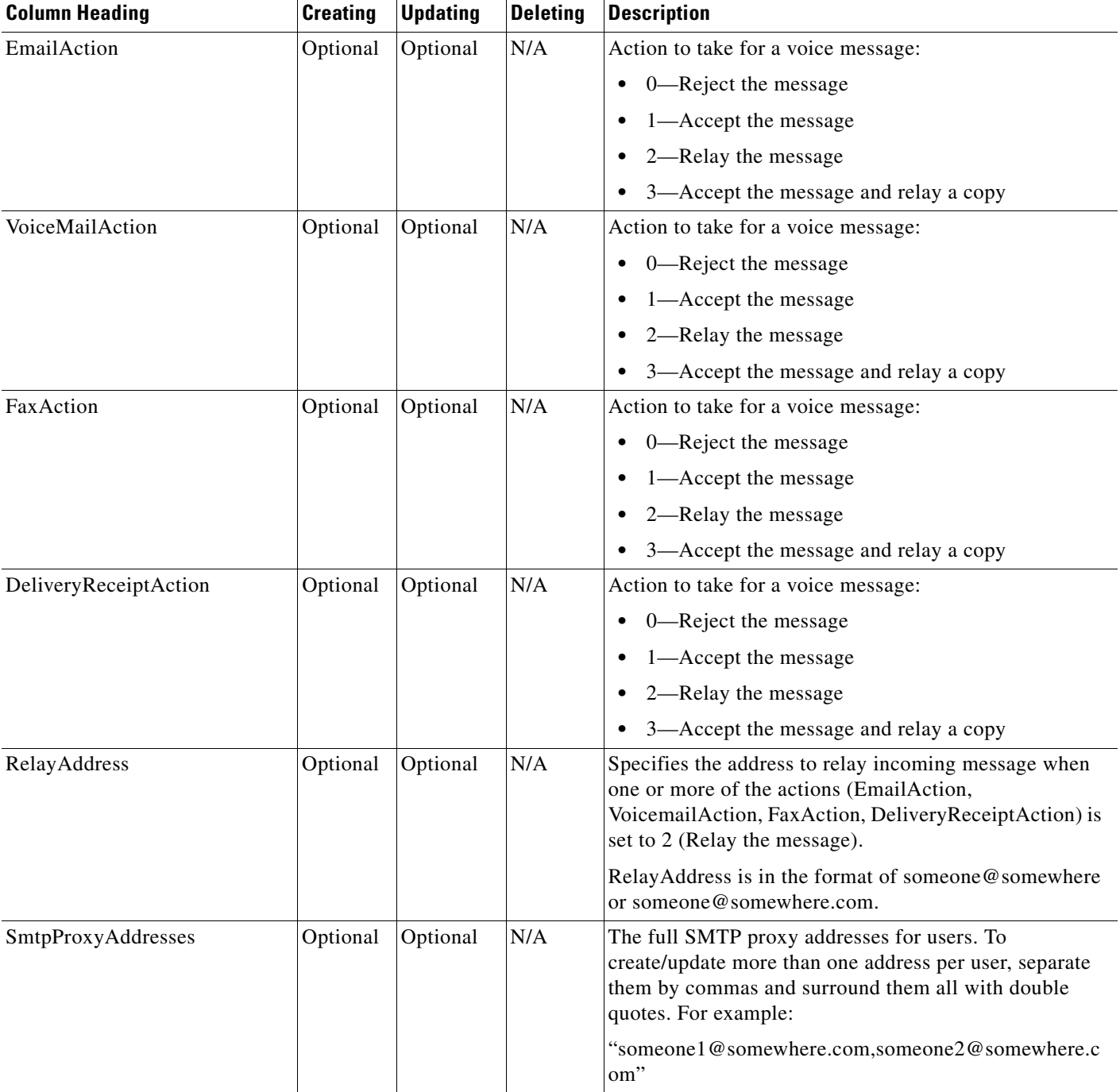

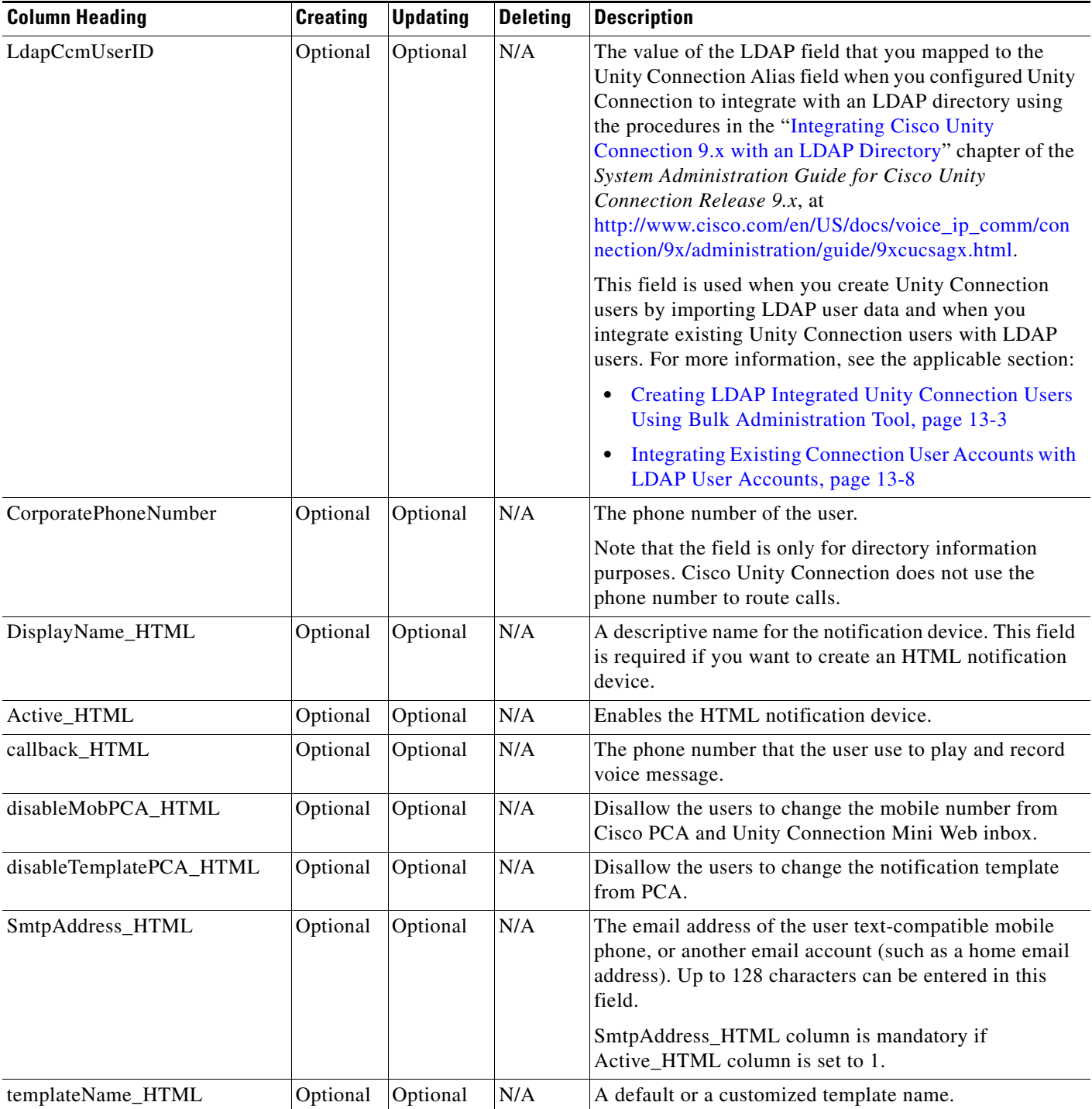

| <b>Column Heading</b> | <b>Creating</b> | <b>Updating</b> | <b>Deleting</b> | <b>Description</b>                                                                                                    |
|-----------------------|-----------------|-----------------|-----------------|----------------------------------------------------------------------------------------------------|
| Alias                 | Required        | Required        | Required        | The unique text name for the contact.                                                                                                    |
|                       |                 |                 |                 | Any combination of ASCII or Unicode alphanumeric characters,<br>periods, commas, spaces, and the special characters `, $\sim$ , !, $\omega$ , #,<br>\$, %, $\land$ , &, -, _, ', up to a maximum of 64 characters.                                                                        |
| Extension             | Required        | Optional        | N/A             | The number that callers dial to reach the contact.                                                                                                    |
|                       |                 |                 |                 | The value must be unique among users and contacts in the<br>partition.                                                                                                    |
|                       |                 |                 |                 | Any combination of ASCII alphanumeric characters, up to a<br>maximum of 40 characters.                                                                                                    |
| ContactTemplateAlias  | Optional        | N/A             | N/A             | The unique text name for the contact template to apply to the<br>contact during creation.                                                                                                    |
| AltFirstNames         | Optional        | Optional        | N/A             | An alternate version of the first name. Unity Connection<br>considers alternate names when users and callers use voice<br>recognition to place a call or address voice messages.                                                                                                    |
|                       |                 |                 |                 | To create/update more than one alternate first name per contact,<br>separate them by semicolons (;). If an alternate name needs to<br>contain a semicolon, precede the semicolon with another<br>semicolon to indicate to Unity Connection that the name<br>contains a semicolon.         |
|                       |                 |                 |                 | Use this field in conjunction with the AltLastNames field to add<br>nicknames or maiden names for users. You can also use alternate<br>names to add phonetic spellings of hard-to-pronounce names.                                                                                        |
|                       |                 |                 |                 | Alternate first names and alternate last names are stored as a pair<br>in the database. When submitting multiple alternate names,<br>make sure that you have the same number of alternate first<br>names and alternate last names.                                                        |
|                       |                 |                 |                 | For example, if you have a contact named Elizabeth Brown, who<br>is sometimes known as "Liz" and sometimes known by her<br>maiden name of "Smith," you would enter the following<br>AltFirstNames and AltLastNames to ensure that all four<br>combinations are submitted to the database: |
|                       |                 |                 |                 | Elizabeth; Liz; Elizabeth; Liz<br>٠                                                                                                    |
|                       |                 |                 |                 | Brown; Brown; Smith; Smith<br>٠                                                                                                    |

<span id="page-35-0"></span>*Table A-3 Required and Optional CSV Fields for Contacts*

 $\overline{\phantom{a}}$ 

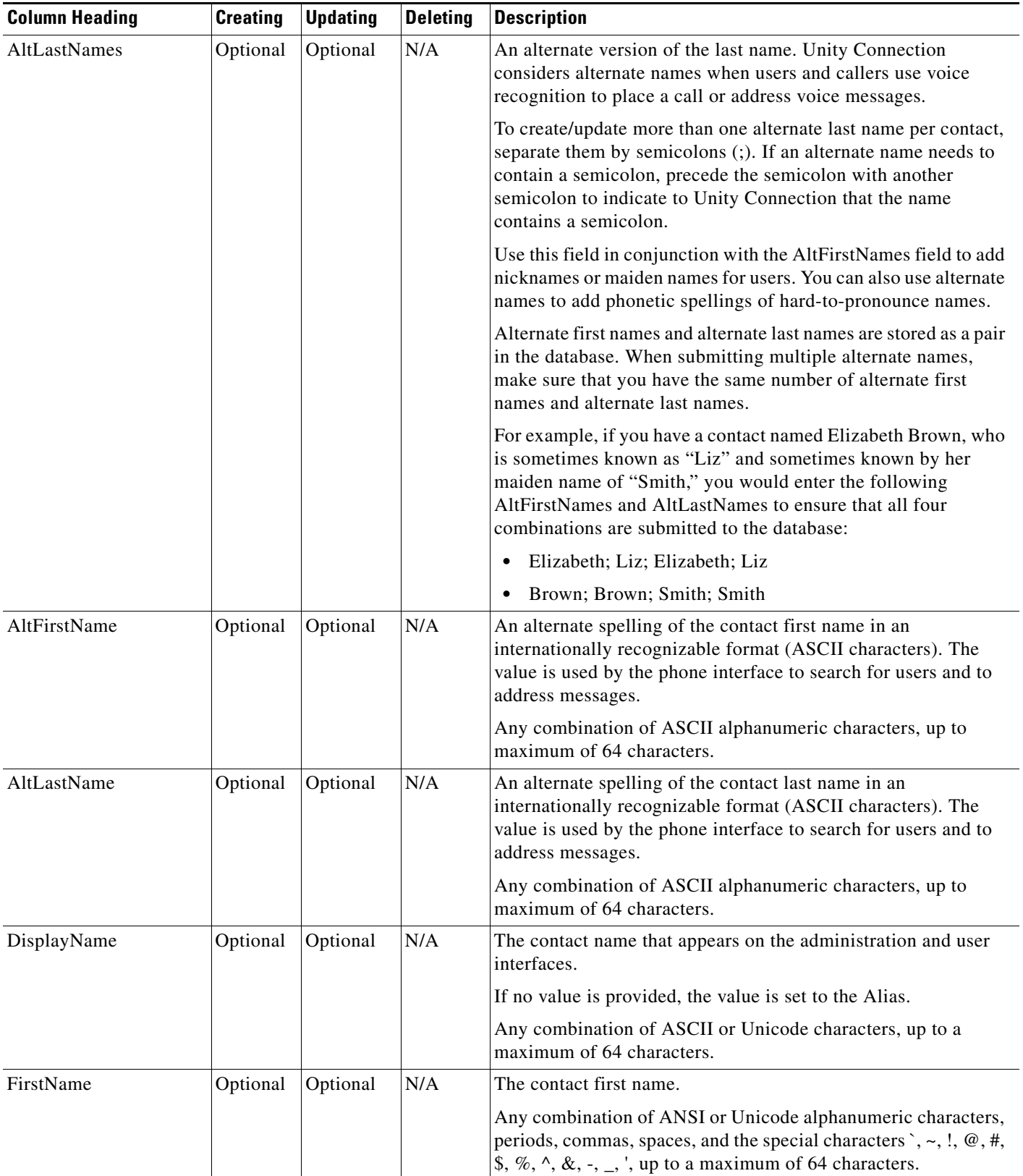

### *Table A-3 Required and Optional CSV Fields for Contacts (continued)*

ן

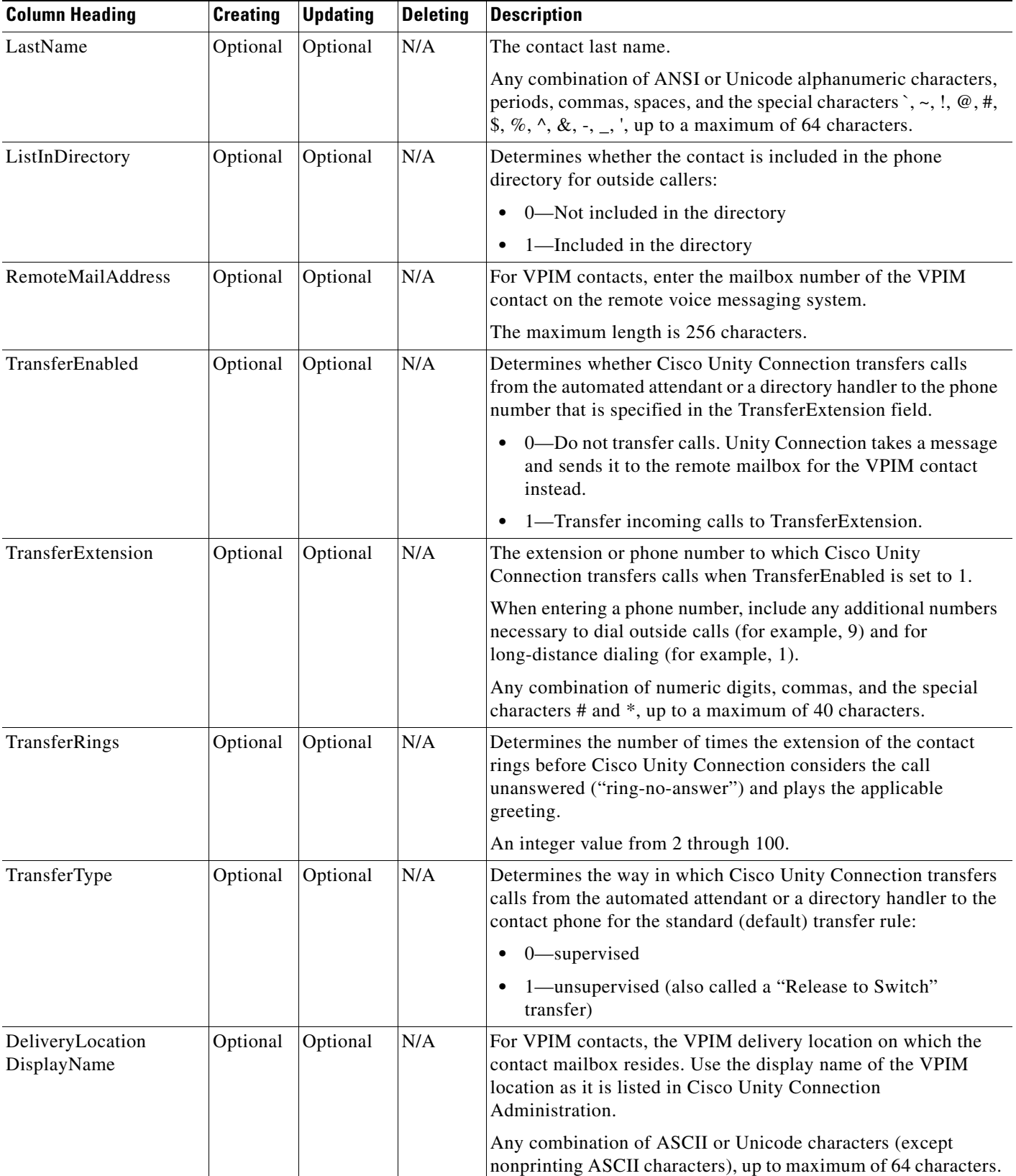

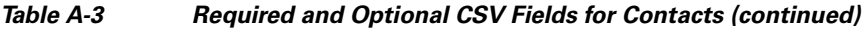

×

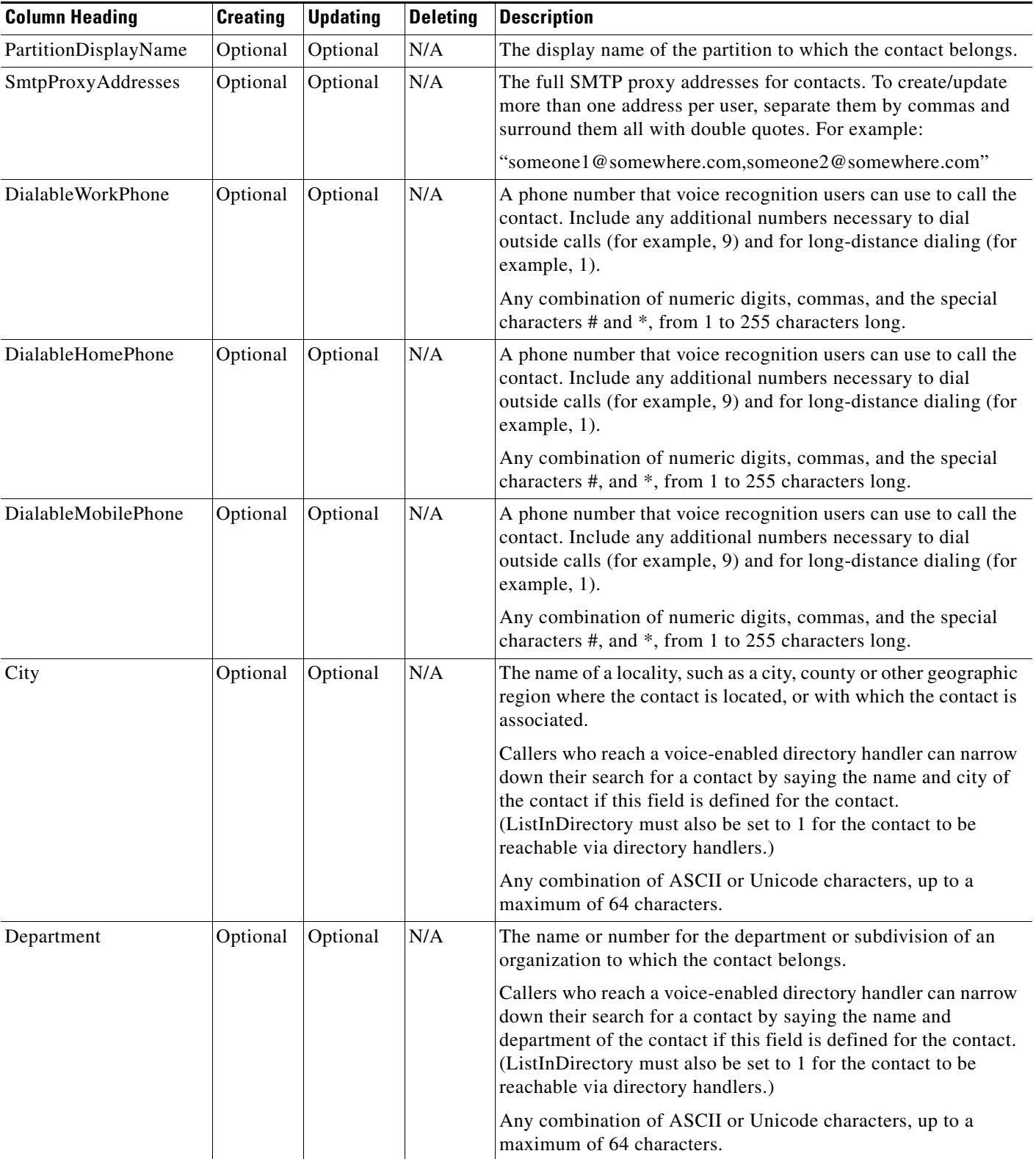

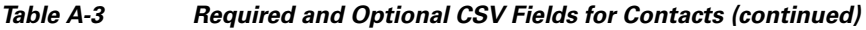

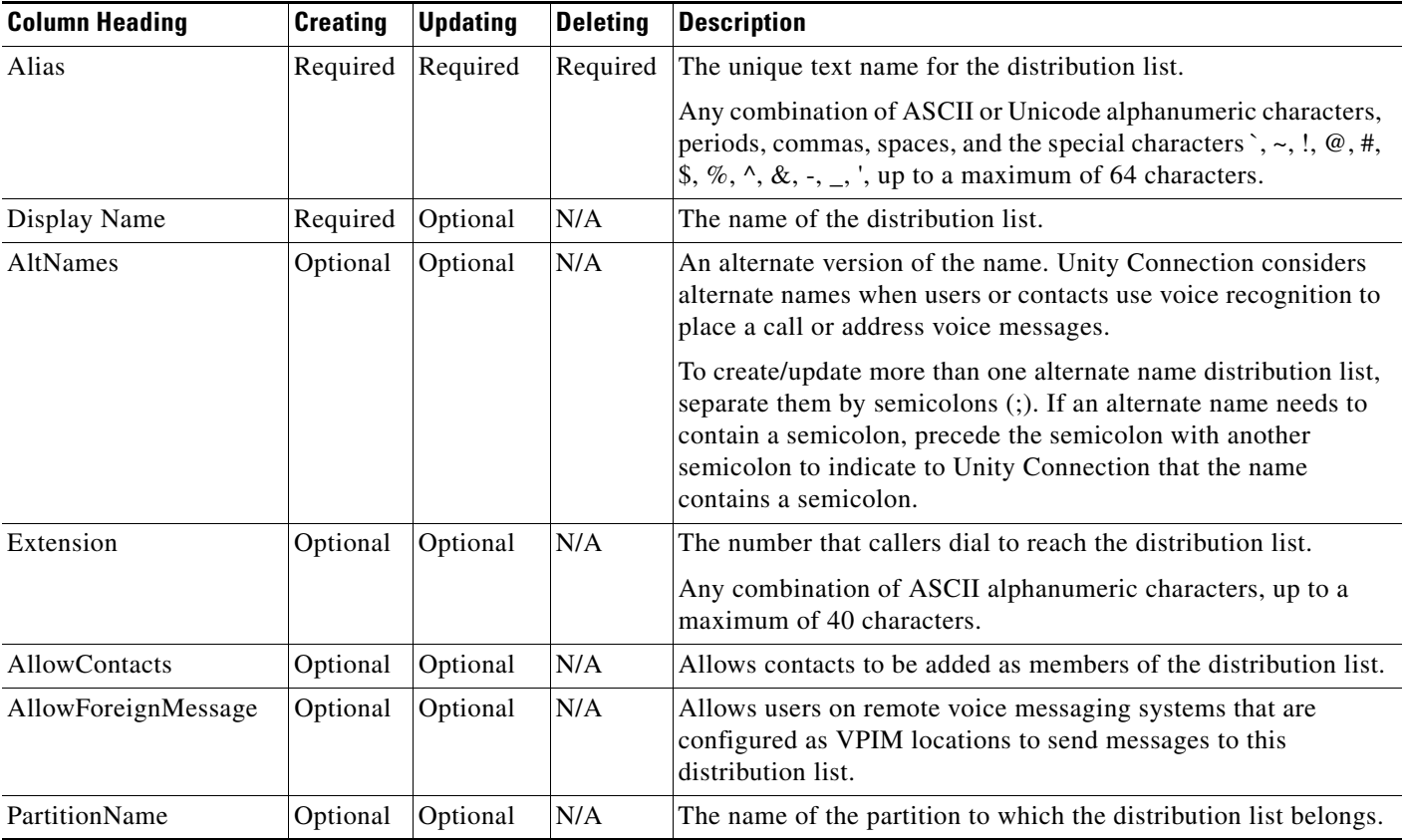

<span id="page-39-0"></span>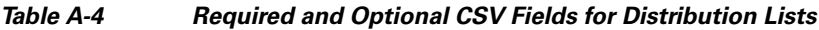

### <span id="page-39-1"></span>*Table A-5 Required and Optional CSV Fields for Distribution List Members*

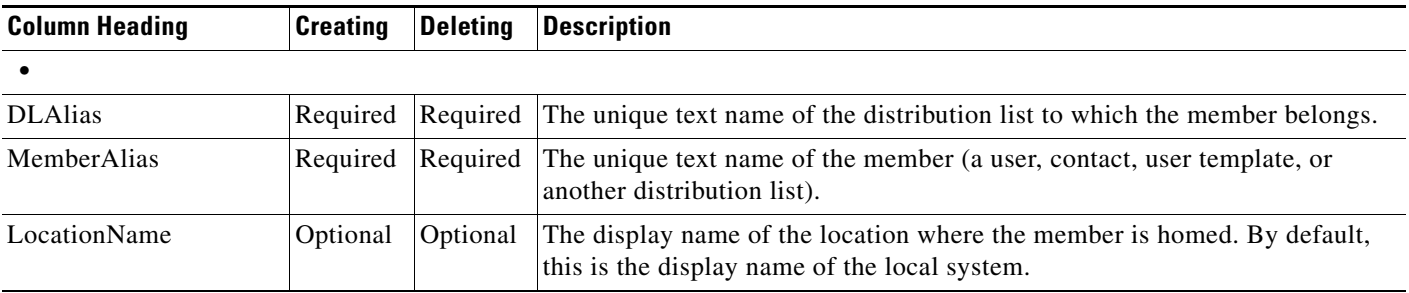

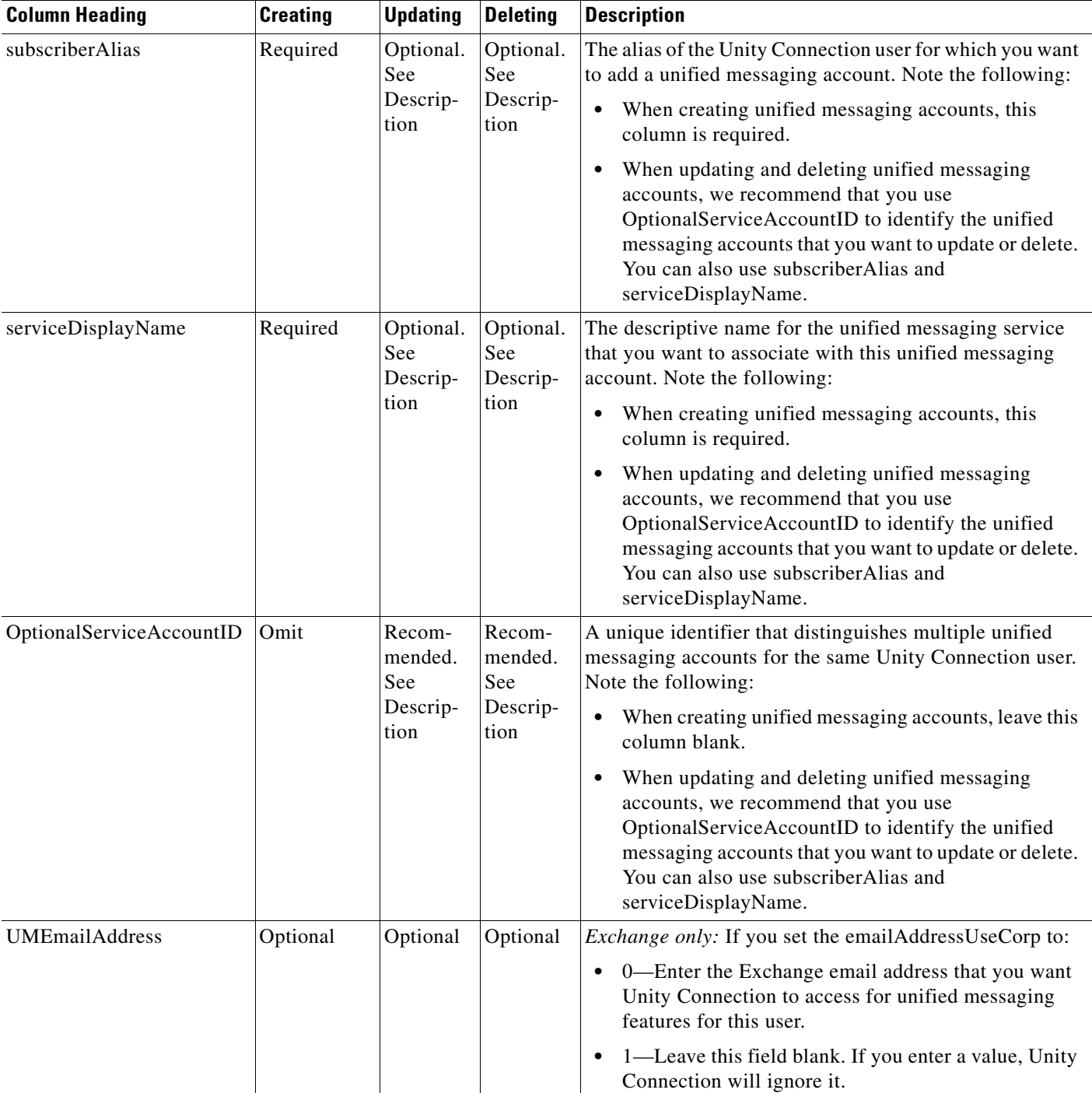

### <span id="page-40-0"></span>*Table A-6 Required and Optional CSV Fields for Unified Messaging Accounts*

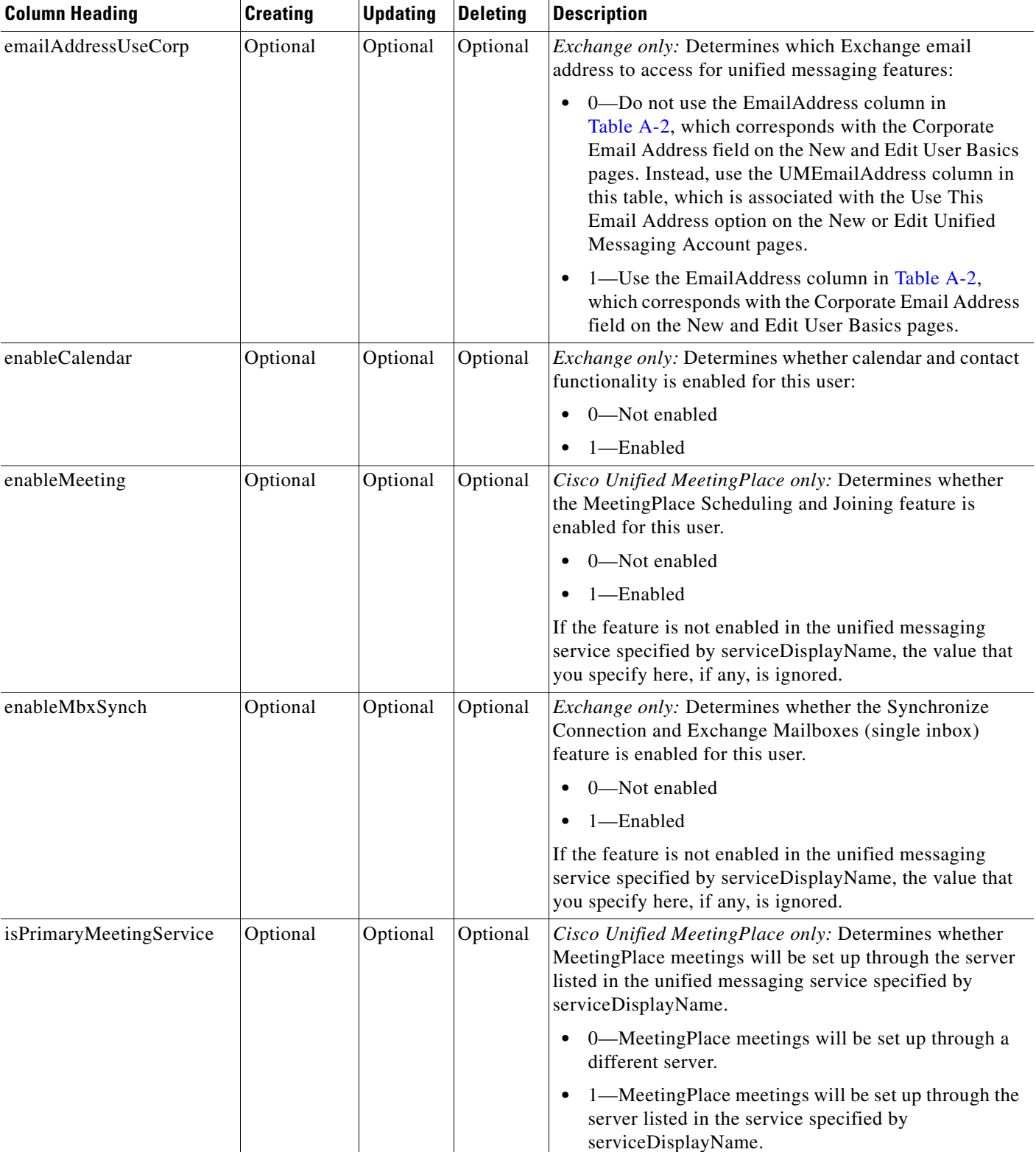

### *Table A-6 Required and Optional CSV Fields for Unified Messaging Accounts (continued)*

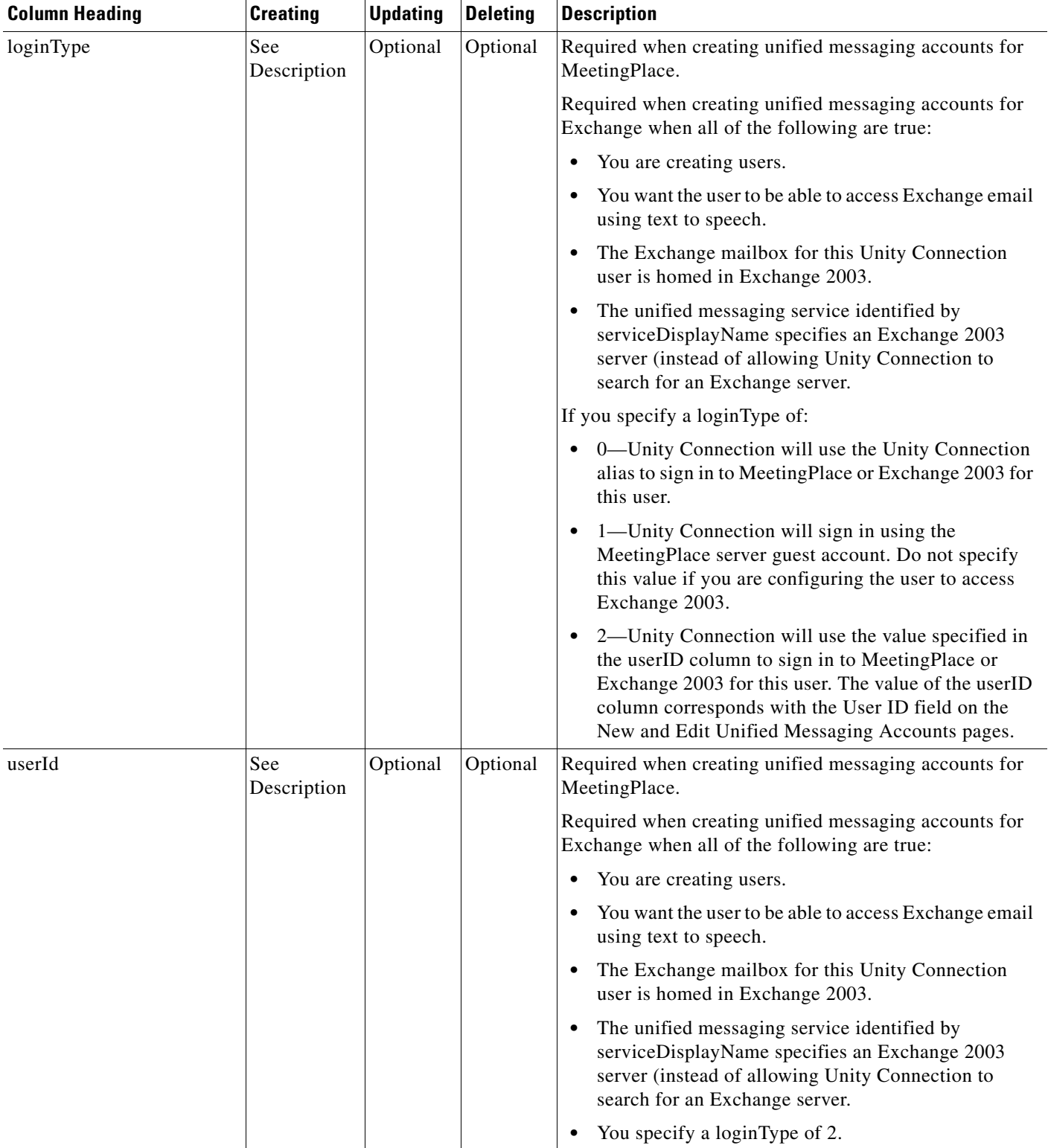

### *Table A-6 Required and Optional CSV Fields for Unified Messaging Accounts (continued)*

## <span id="page-43-0"></span>**Correcting Errors Using the Failed Objects File**

When you run BAT, it copies each record that it cannot process to a failed objects report file, along with the reason that the record was not processed correctly. For example, in the following CSV file, the first record includes an invalid entry for the Country field, and the second record specifies a template that is not a voicemail user template:

Alias, City, PostalCode, State, Country, TemplateAlias Jsmith, Beverly Hills, 90210, Ca., United States, VoiceMailUserTemplate BRobertson, Seattle, 98121, WA, US, AdminUserTemplate

Using this file to create users with voice mailboxes produces the following failed objects file:

FailureReason, alias, city, postalcode, state, country, templatealias United States is invalid for column Country|, Jsmith, Beverly Hills, 90210, Ca., United States, VoiceMailUserTemplate Object not found or is not a template: Parameter =  $[@TemplateObjectId]$ , Table = [vw\_SubscriberTemplate], Column = [Alias,ObjectId]|, BRobertson, Seattle, 98121, WA, US, AdminUserTemplate

The FailureReason column—which provides information about the invalid data—is added before the first column.

To correct errors, do the following procedure to modify the failed objects file, rename it, and use it as the input file when you re-run BAT.

Note that depending on the type of problem with the data in the CSV file, for each problem record, BAT may report multiple errors or only the first error encountered. Therefore, after you correct errors, BAT may detect additional errors in the same record when the data is processed again. Thus, you may need to repeat the correction process—running the tool and correcting an error—several times to find and correct all errors.

#### **To Correct Errors Using the Failed Objects File**

- **Step 1** If the Bulk Administration Tool operation results in any failures, you can immediately inspect the failed objects report file by selecting **Download the Failed Objects File**.
- **Step 2** Open the file and correct all problems with the data, as indicated by the information in the FailureReason column for each record.
- **Step 3** Remove the FailureReason column or change the heading to "junk."
- <span id="page-43-1"></span>**Step 4** When you have finished modifying the data, save the file as a CSV file with a new name.
- **Step 5** Run BAT again with the CSV file that you saved in [Step 4](#page-43-1) as the input file.

Note that each time that you run BAT, the failed objects file is overwritten (unless you specify a new name for the file each time you run the tool).

**Step 6** Repeat this procedure until all records are processed without error.

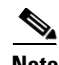

**Note** If you have navigated away from the Bulk Administration Tool page, you can go back and select the Display Last Operation button to bring up a download link for the output file from the previous operation. If you need a failed objects file from more than one previous operation, you can use the Command Line Interface (CLI) command "file view activelog cuc/<filename>" to view failed object

Ι

files. For more information on using CLI commands, see the applicable *Cisco Unified Communications Operating System Administration Guide for Cisco Unity Connection*. The guide is available at [http://www.cisco.com/en/US/products/ps6509/prod\\_maintenance\\_guides\\_list.html](http://www.cisco.com/en/US/products/ps6509/prod_maintenance_guides_list.html).

**User Moves, Adds, and Changes Guide for Cisco Unity Connection Release 9.x**

П